# Mode d'emploi pour l'utilisation du mopier (= photocopieuse / imprimante)

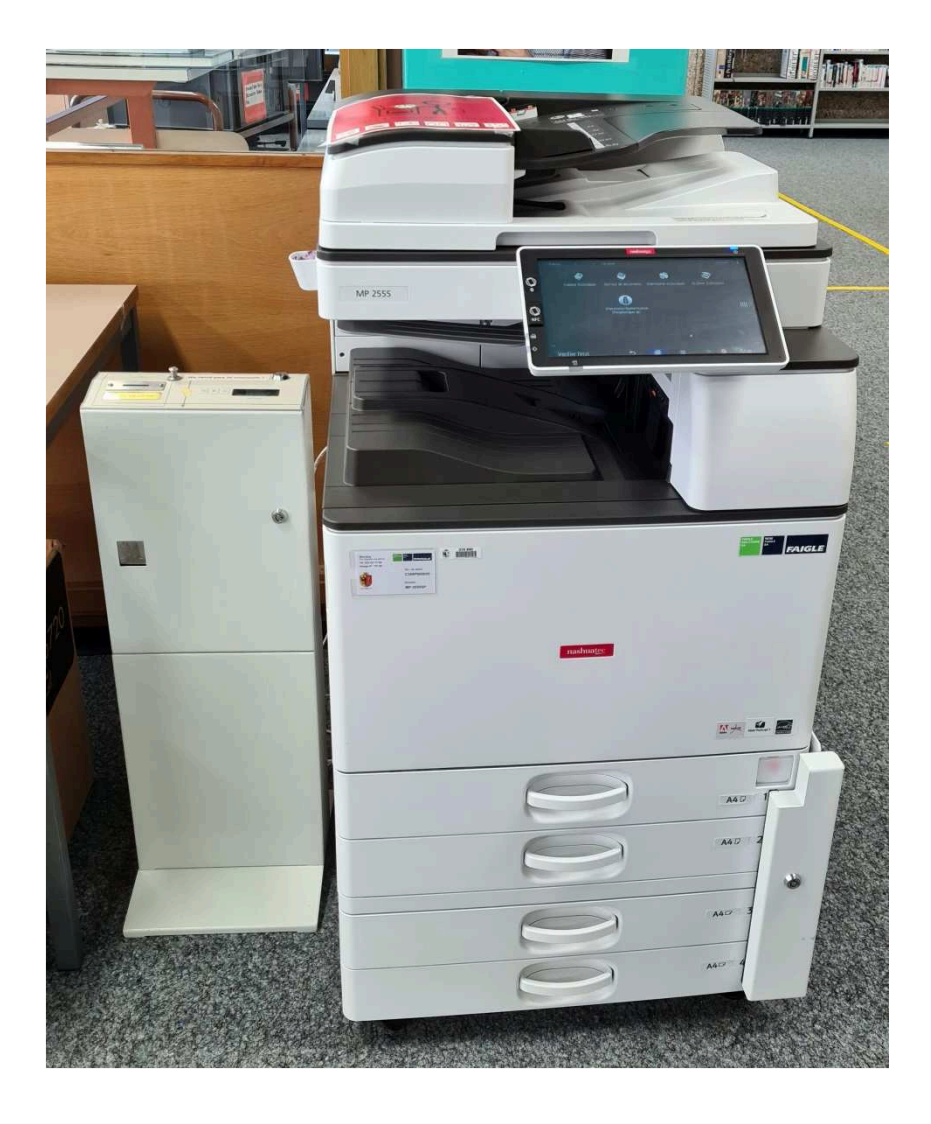

### **Imprimer un document**

« Action d'imprimer le contenu d'un fichier informatique ; résultat de cette action : Impression couleur. » [Source : www.larousse.fr]

#### **Informations pratiques**

- **Il n'est pas possible de faire des impressions en couleur et/ou en A3**. Le noir et blanc est uniquement disponible ainsi que le format A4.
- L'impression est payante. Prix : 10 ct pour une impression recto (= un côté de la feuille), 20 ct pour une impression recto verso (= deux côtés de la feuille). Vous pouvez payer avec des pièces de : 10 cts, 20 cts, 50 cts, 1 frs, 2 frs et 5 frs. Les pièces de 5 cts ne sont pas acceptées, mais vous pouvez demander au bibliothécaire de vous les changer. **Merci de ne pas mettre de pièces de monnaie étrangère dans le monnayeur**, l'impression ne sera pas déclenchée et vous risquez d'endommager le mopier.
- Si vous avez ouvert votre document sur le drive ou depuis une clé USB : enregistrezle sur le bureau en cliquant sur les trois traits horizontaux en haut à droite de l'écran.

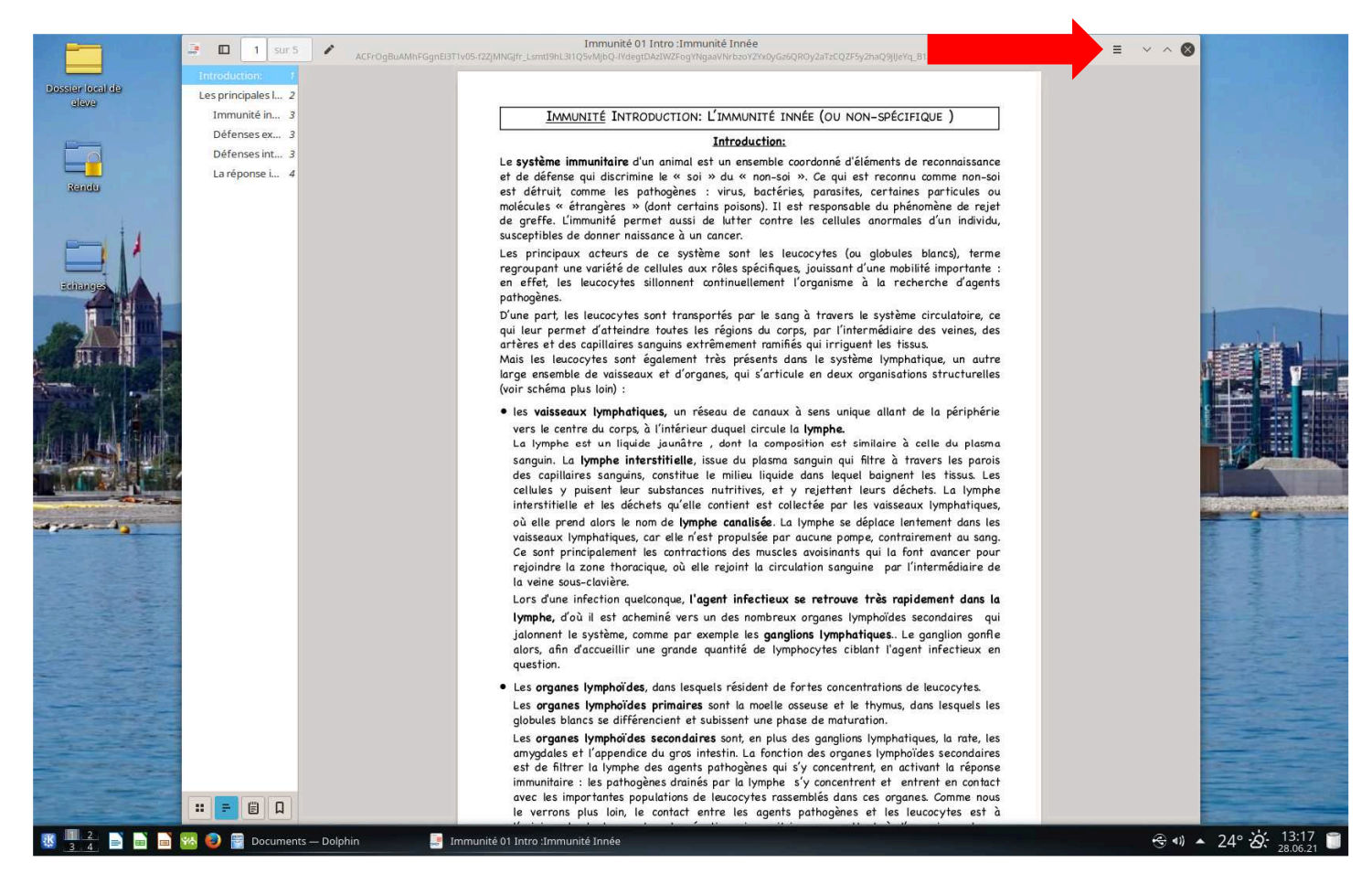

#### Eté 2021

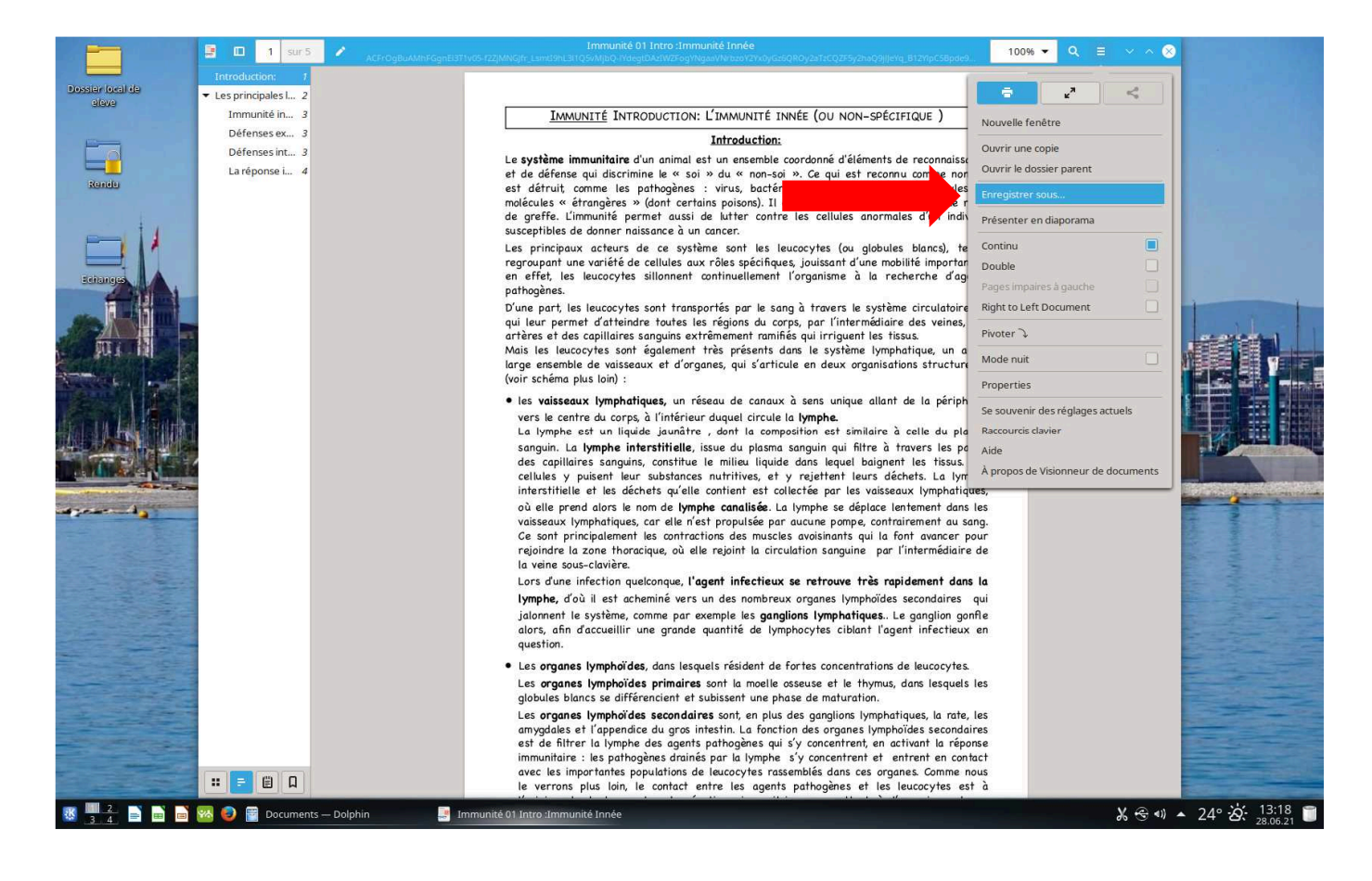

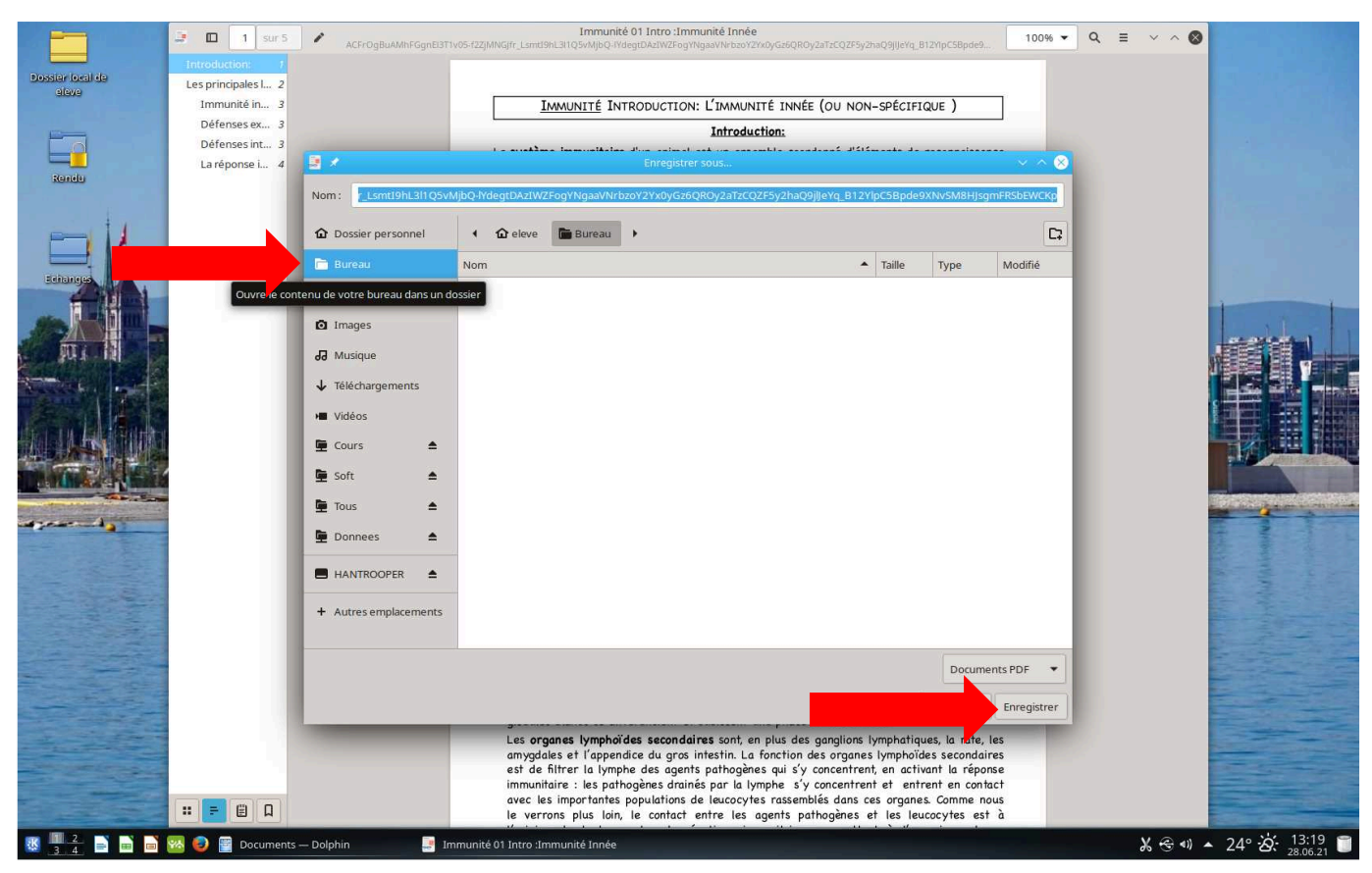

Ouvrez-le depuis le bureau avant de lancer l'impression :

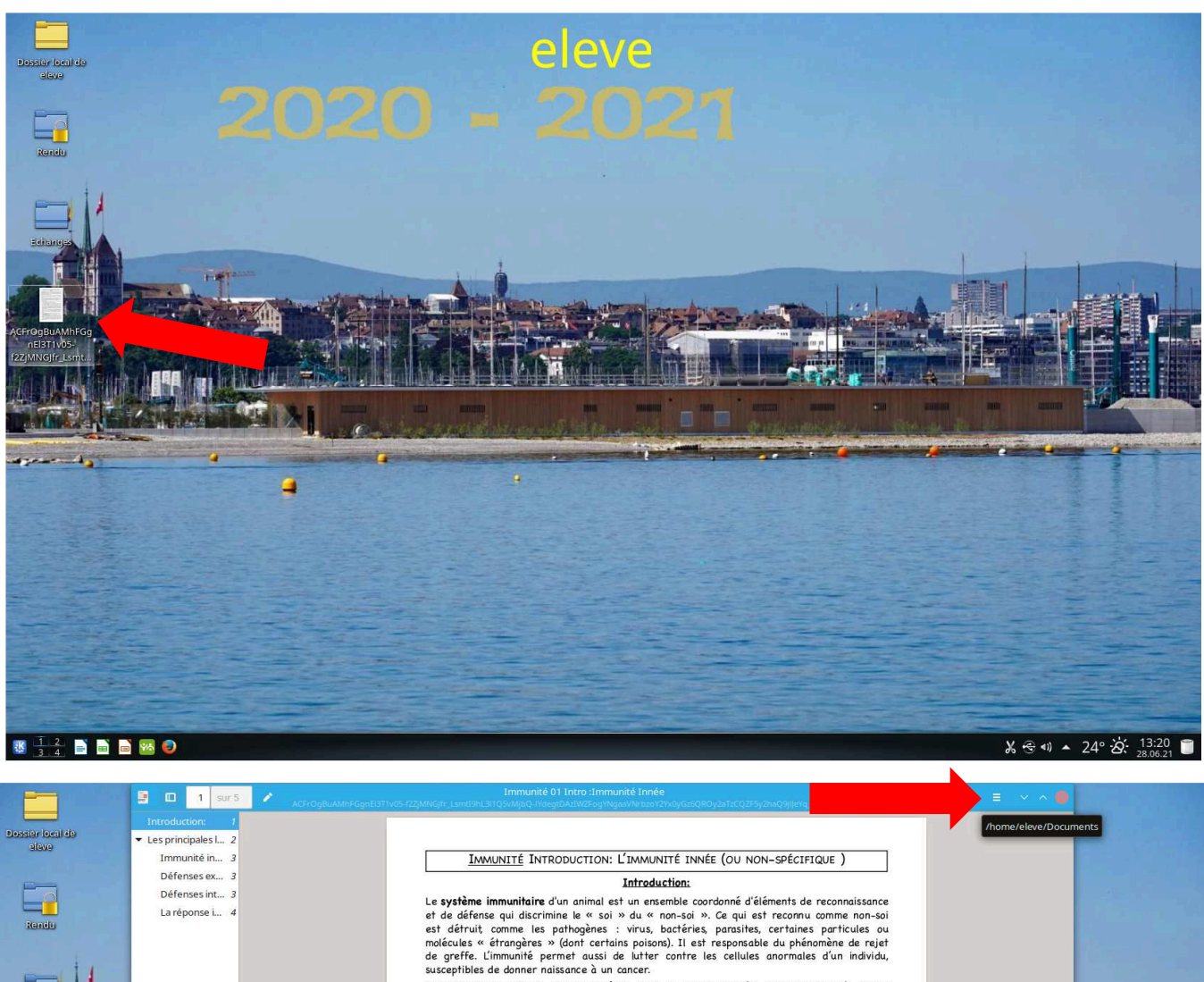

susseptiones de commer nansance à un cancer.<br>Les principaux acteurs de ce système sont les leucocytes (ou globules blancs), terme<br>regroupant une variété de cellules aux rôles spécifiques, jouissant d'une mobilité important

pathogenes.<br>Qui ne part, les leucocytes sont transportés par le sang à travers le système circulatoire, ce<br>qui leur permet d'atteindre toutes les régions du corps, par l'intermédiaire des veines, des<br>qui leur permet d'atte

· les vaisseaux lymphatiques, un réseau de canaux à sens unique allant de la périphérie

les vaisseaux lymphatiques, un réseau de canaux à sens unique allant de la périphérie<br>vers le centre du corps, à l'inferieur duquel circule la lymphe.<br>La lymphe est un liquide jaunâtre, dont la composition est similaire à rejoindre la zone thoracique, où elle rejoint la circulation sanguine par l'intermédiaire de la veine sous-clavière.

Lors d'une infection quelconque, l'agent infectieux se retrouve très rapidement dans la тиците, a ou il est achemine vers un des nombreux organes lymphoïdes secondaires qui jalonnent le système, comme par exemple les **ganglions lymphatiques**. Le ganglion gonfle alors, afin d'accueillir une grande quantité de

· Les <mark>organes lymphoïdes</mark>, dans lesquels résident de fortes concentrations de leucocytes.

Les organes lymphoïdes, dans lesquels résident de fortes concentrations de leucocytes.<br>Les organes lymphoïdes primaires sont la moelle osseuse et le thymus, dans lesquels les<br>globules blancs se différencient et subissent u

**W 4 8 8 8 % 0 8 Docu** 縣

 $\begin{array}{|c|c|c|c|c|}\hline \cdots & \cdots & \cdots & \cdots \end{array}$ 

 $\sim 4.$ 

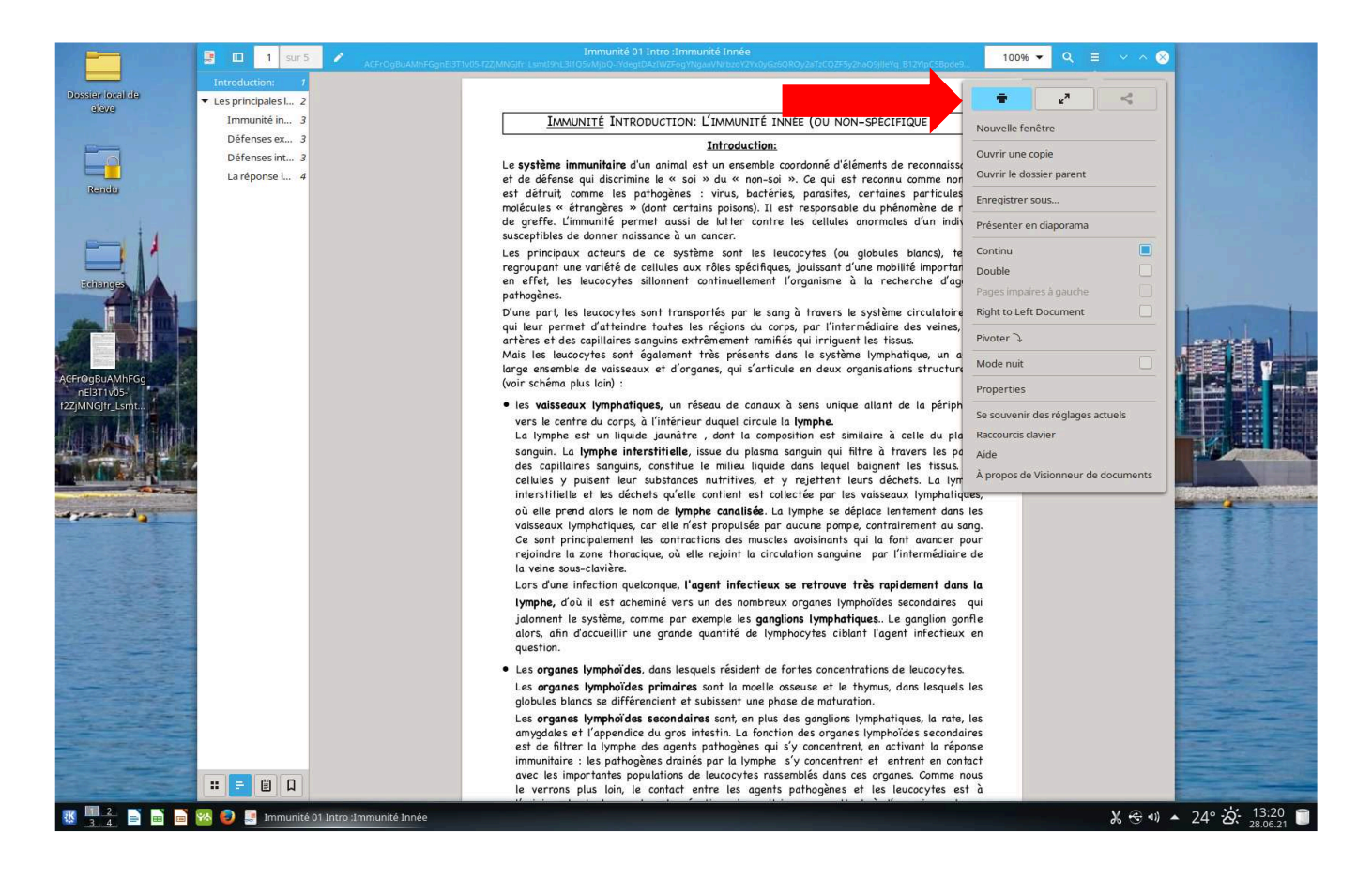

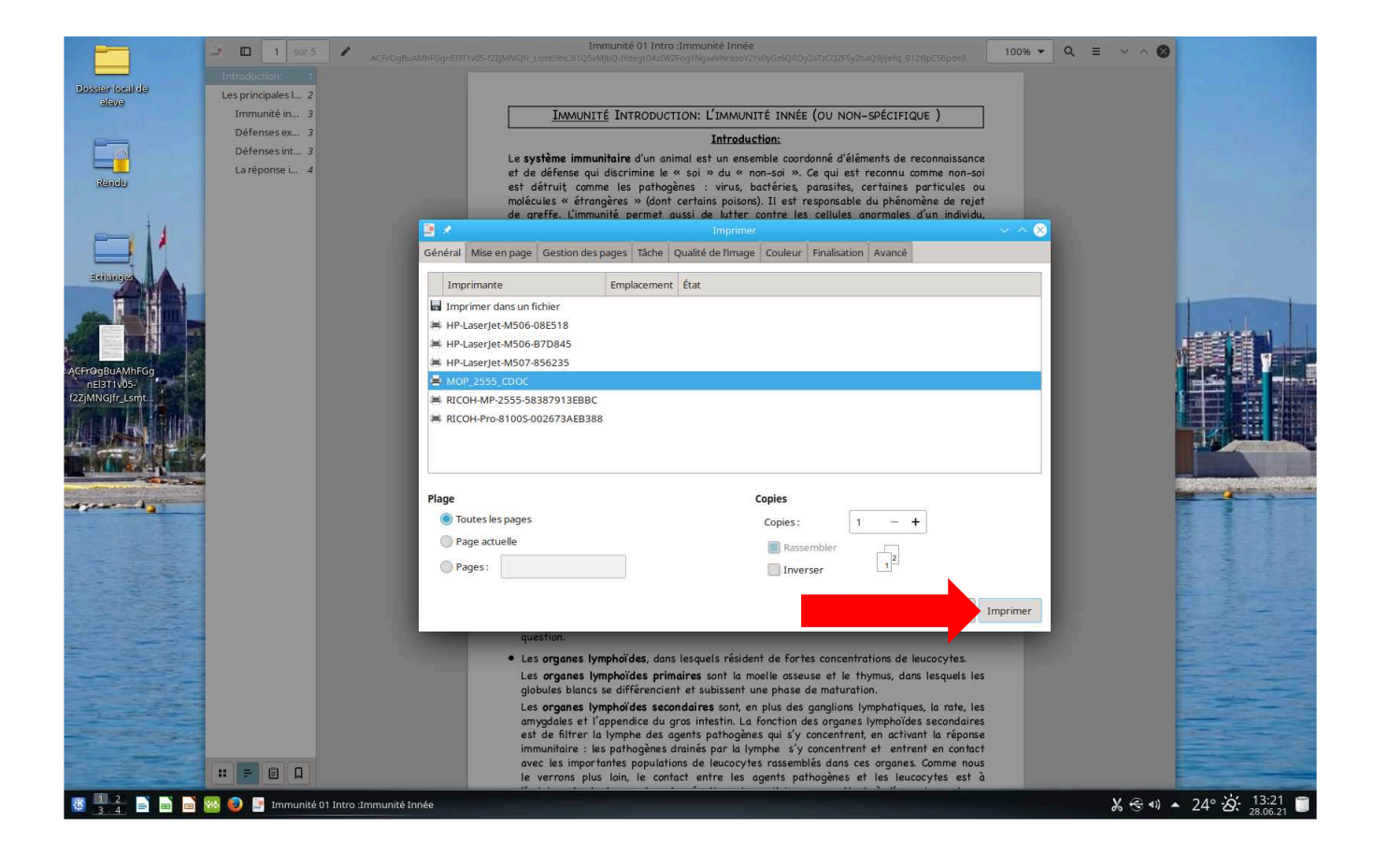

 $\overline{\mathbf{c}}$ Fichier Édition Affichage Aller Modules externes Configur Dossier loc<br>de eleve  $\alpha$ > 图 bi  $\bullet$ ▅  $\overline{m}$  boo  $\boxed{\text{Emplaces}} \qquad \times$  $Q$  $- 8 2$  $\Leftrightarrow \color{blue}\Leftrightarrow \color{blue}\Leftrightarrow \color{blue}\mathbf{C}\color{black} \parallel \color{blue}\mathbf{V}$ Echanges Dossier Perso...  $>$  Bureau Bureau Racine **O** Réseau  $\overline{\phantom{a}}$  Corbeille Rendu  $\boxed{p}$  Disque dur de  $\Box$  Disque dur de Disque dur de capture  $\overline{6}$  TM'HB'1416  $\ddot{\bullet}$  dat/Echanges o dat/Echanges/ E  $\begin{array}{c} \begin{array}{c} \text{or} \end{array} \\ \begin{array}{c} \text{or} \end{array} \\ \begin{array}{c} \text{or} \end{array} \\ \begin{array}{c} \text{or} \end{array} \\ \begin{array}{c} \text{or} \end{array} \\ \begin{array}{c} \text{or} \end{array} \\ \begin{array}{c} \text{or} \end{array} \\ \begin{array}{c} \text{or} \end{array} \\ \begin{array}{c} \text{or} \end{array} \\ \begin{array}{c} \text{or} \end{array} \\ \begin{array}{c} \text{or} \end{array} \\ \begin{array}{c} \text{or} \end{$ e dat/Echanges/ TM'HR'1416 o prg/PC/ESII-Sa. a dat/Echanges ant<br>and popt  $\left\vert \frac{1}{\left\vert \mathbf{H}\right\vert }\right\vert$  Enregistrer Nom: B Horace\_40e\_COUL\_COMPLET\_FINAL\_2018\_1026X1578 - copie.png prox  $\boldsymbol{\mathsf{v}}$   $\boldsymbol{\mathsf{Q}}$  Annuler Filtre : | image PNG  $\triangleright$ 图 ru V Sélecti it le nom et l'extension du fichier (.png) 自由  $\overline{\mathsf{o}}$  $\mathbf C$ n **TE 2 B B B D D B** TM HB1416-Dolphin  $\Leftrightarrow$  4)  $X - 17^{\circ}$   $\widehat{\varphi}_{D}$   $^{14:45}_{08.06.20}$ **C** Horace 40e COUL COMPLET FL

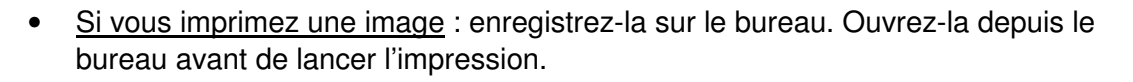

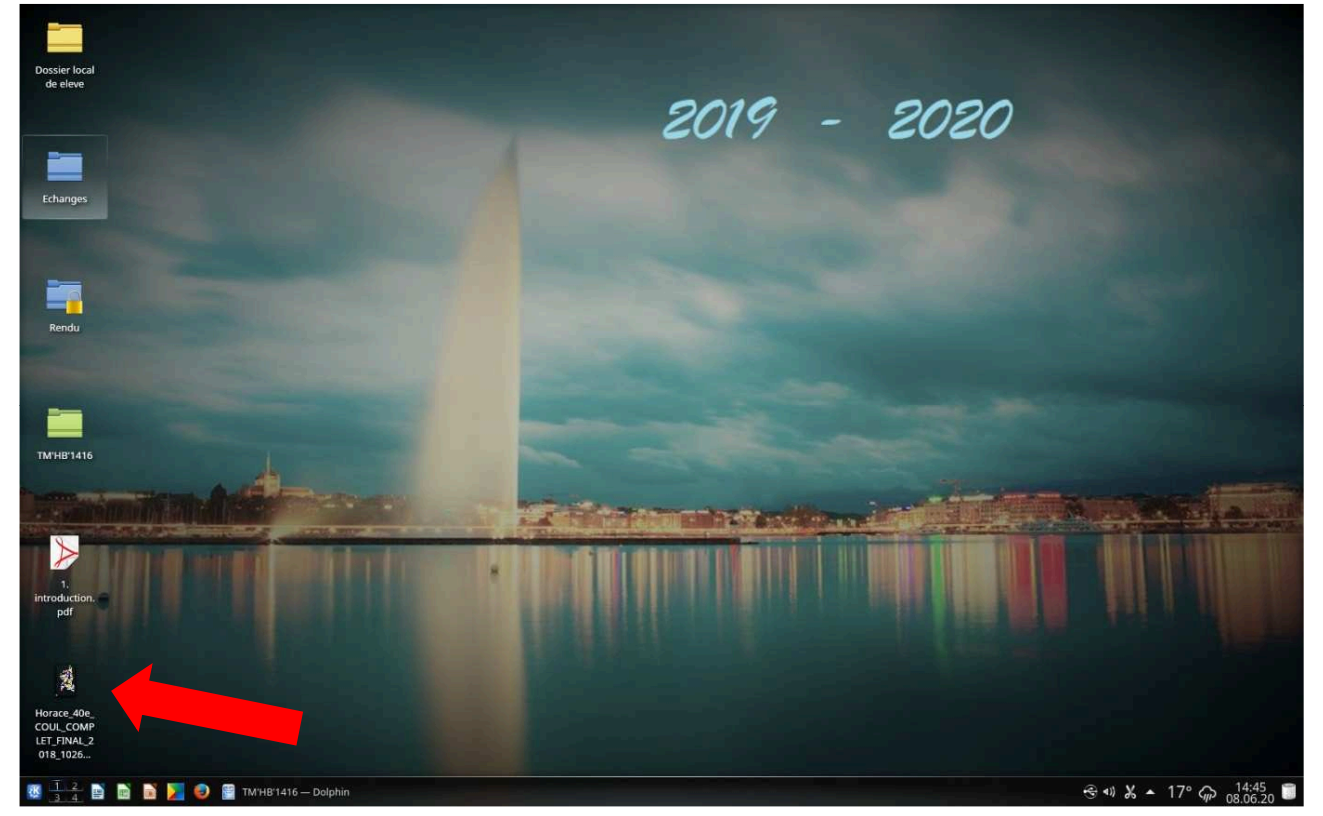

Tous les documents présents sur le bureau sont automatiquement effacés lorsque les ordinateurs sont éteints en fin de journée.

• Si vous voulez imprimer du texte provenant d'un site Internet : sélectionnez le texte que vous souhaitez imprimer, copier le texte sélectionné (Ctrl + C) et collez-le (Ctrl + V) dans un document LibreOffice Writer.

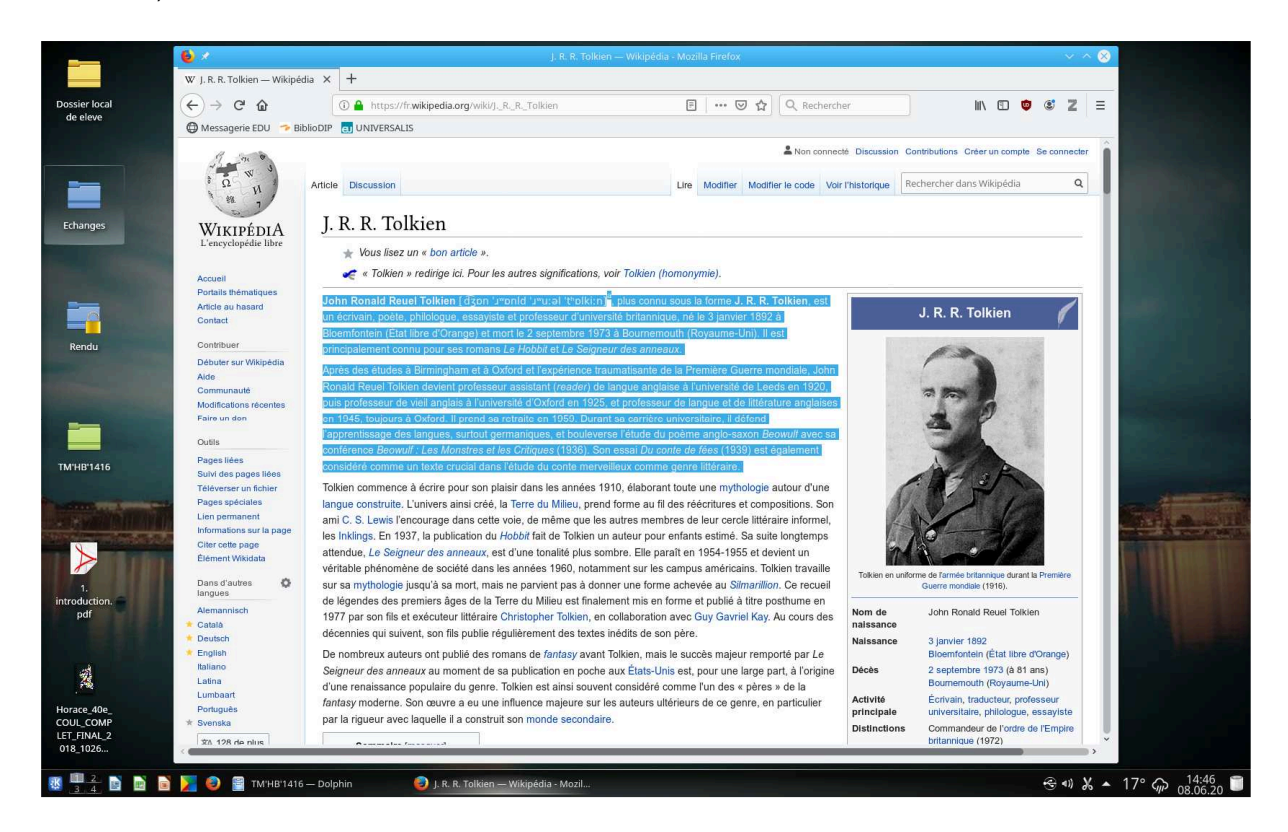

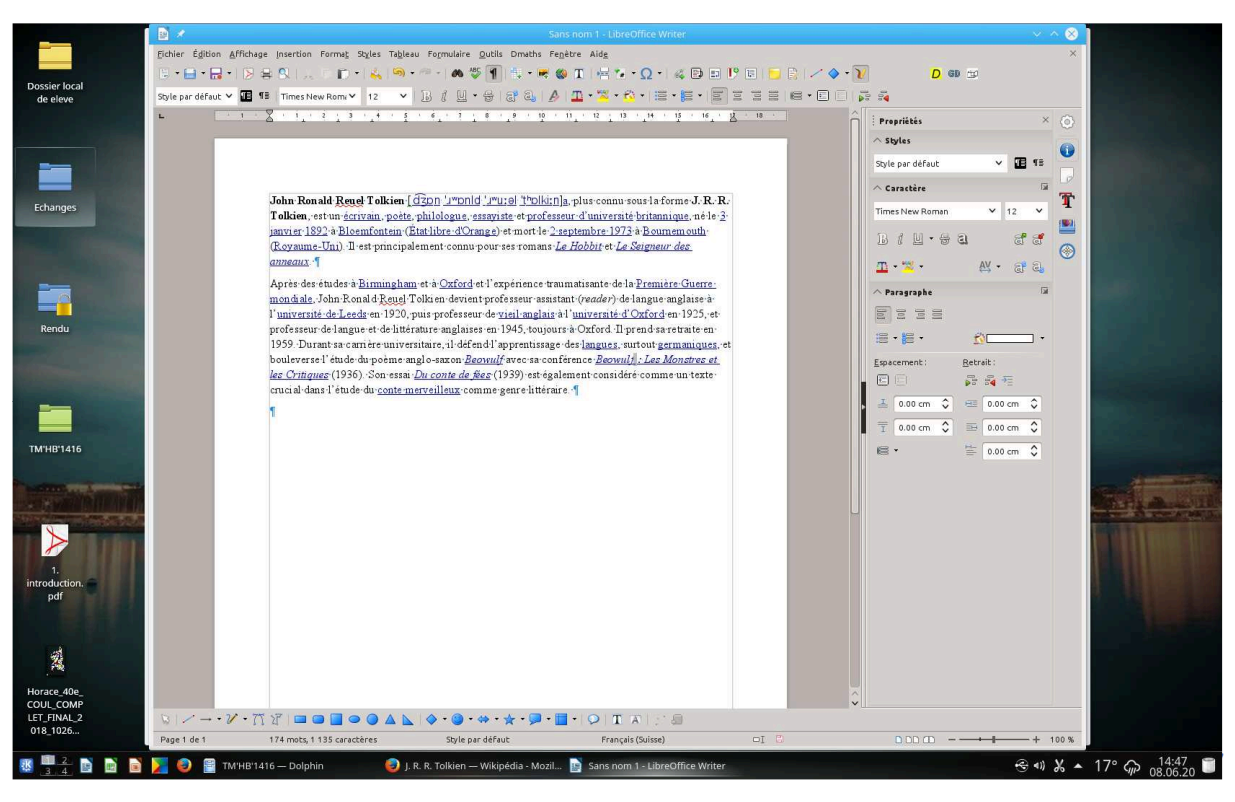

- Si vous voulez imprimer sur un acétate : allez au secrétariat et demander à une secrétaire un acétate **pour imprimante**. Revenez au Cedoc et demandez à une bibliothécaire de mettre votre acétate dans le bon magasin de papier. **Si vous imprimez sur un acétate qui n'est pas adapté pour l'impression, la feuille va rester collée aux rouleaux d'impression et le mopier sera endommagé**.
- Vérifiez que vos documents soient propres avant de faire des photocopies pour ne pas endommager le mopier et diminuer la qualité d'impression.
- N'hésitez pas à demander de l'aide aux bibliothécaires si vous êtes perdu.

#### **Comment imprimer ?**

- $\triangleright$  Pour ouvrir la fenêtre d'impression, vous pouvez :
- Cliquer sur l'icône qui représente une imprimante et qui se trouve en haut à gauche de la fenêtre

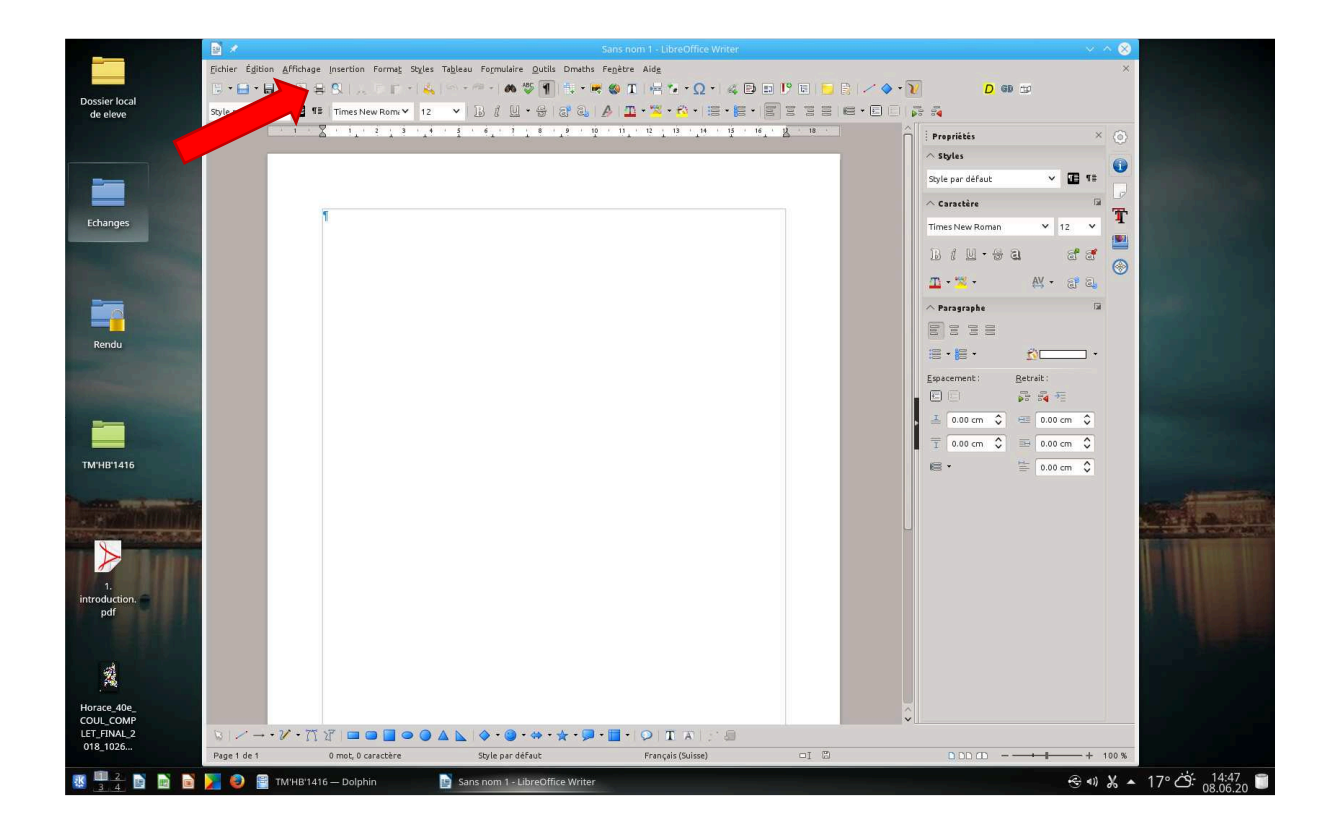

ou

• Cliquer sur le menu Fichier puis sur Imprimer

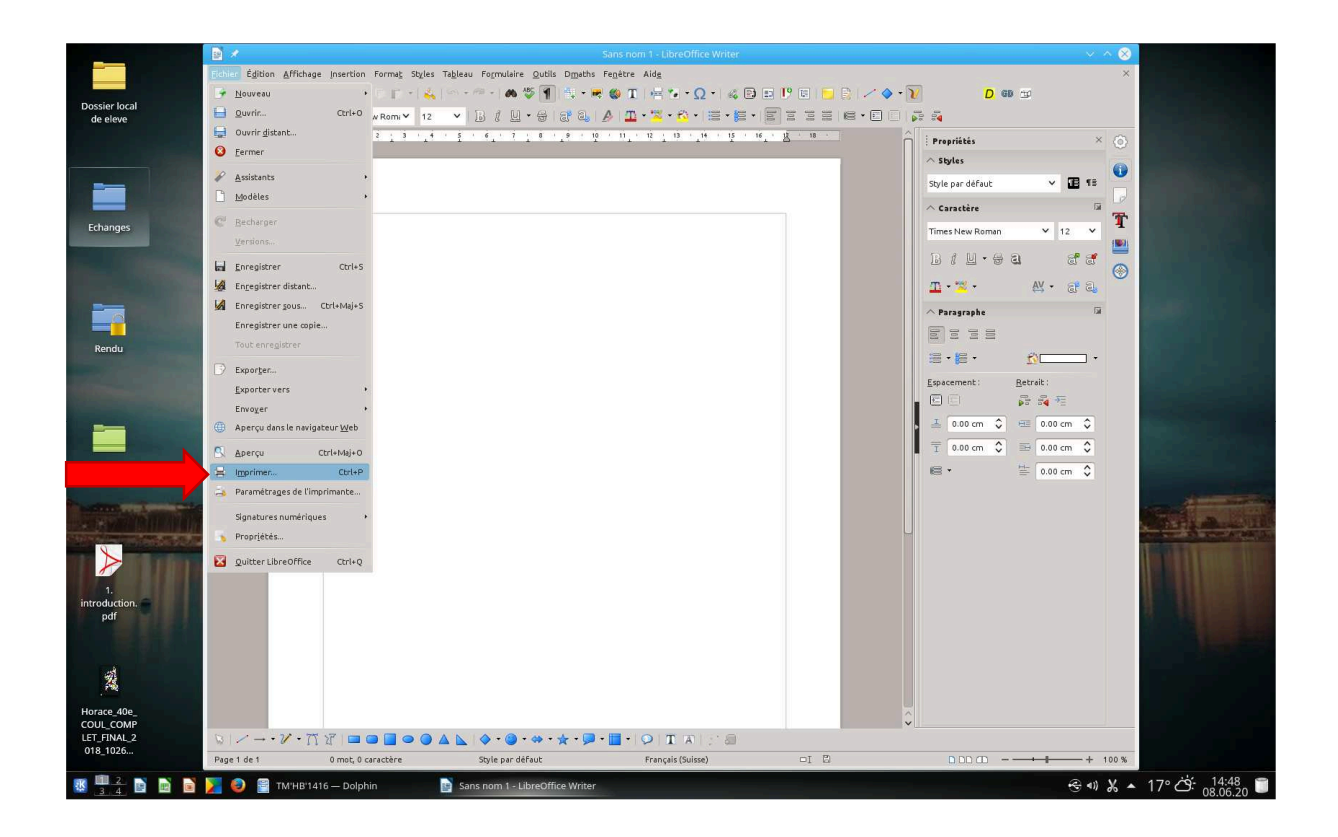

**Pour des questions écologiques d'économie de papier, le mode recto verso (= deux côtés de la feuille) est sélectionné d'office**.

• Si vous souhaitez imprimer votre document en mode recto (= un côté de la feuille) : cliquez sur le bouton Propriétés ou Options et décochez Recto verso

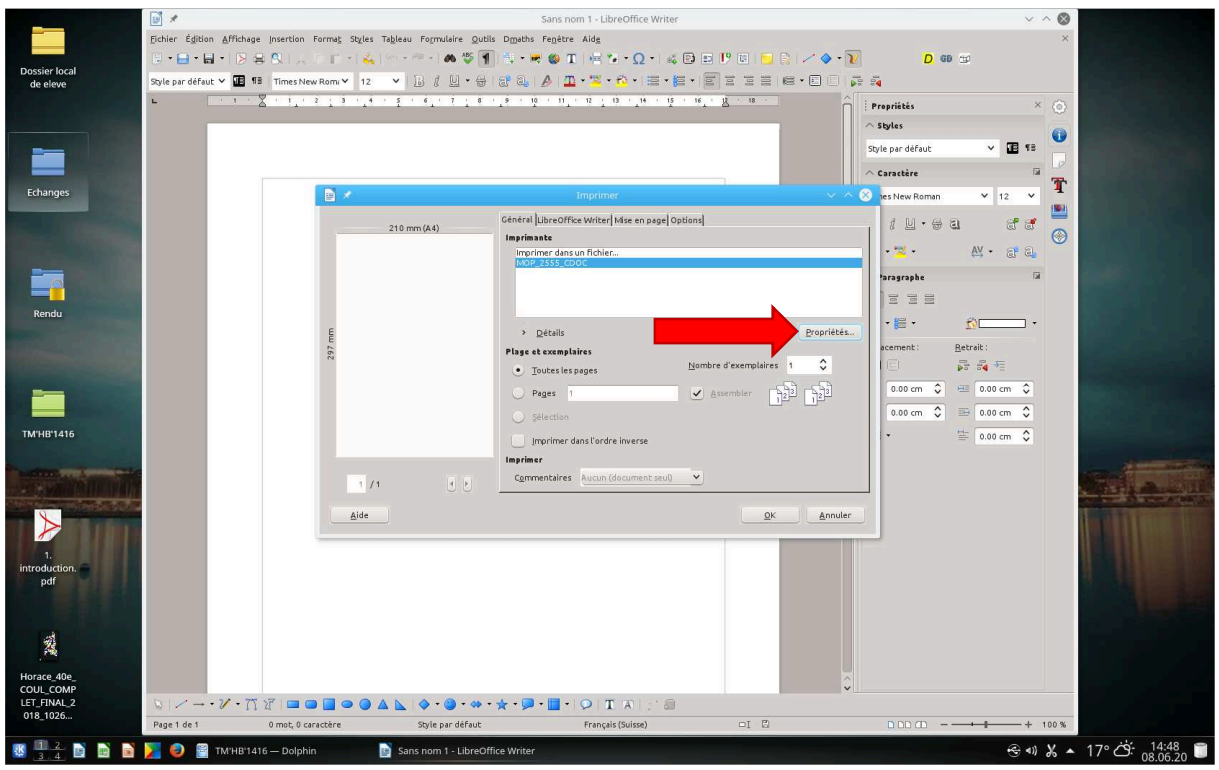

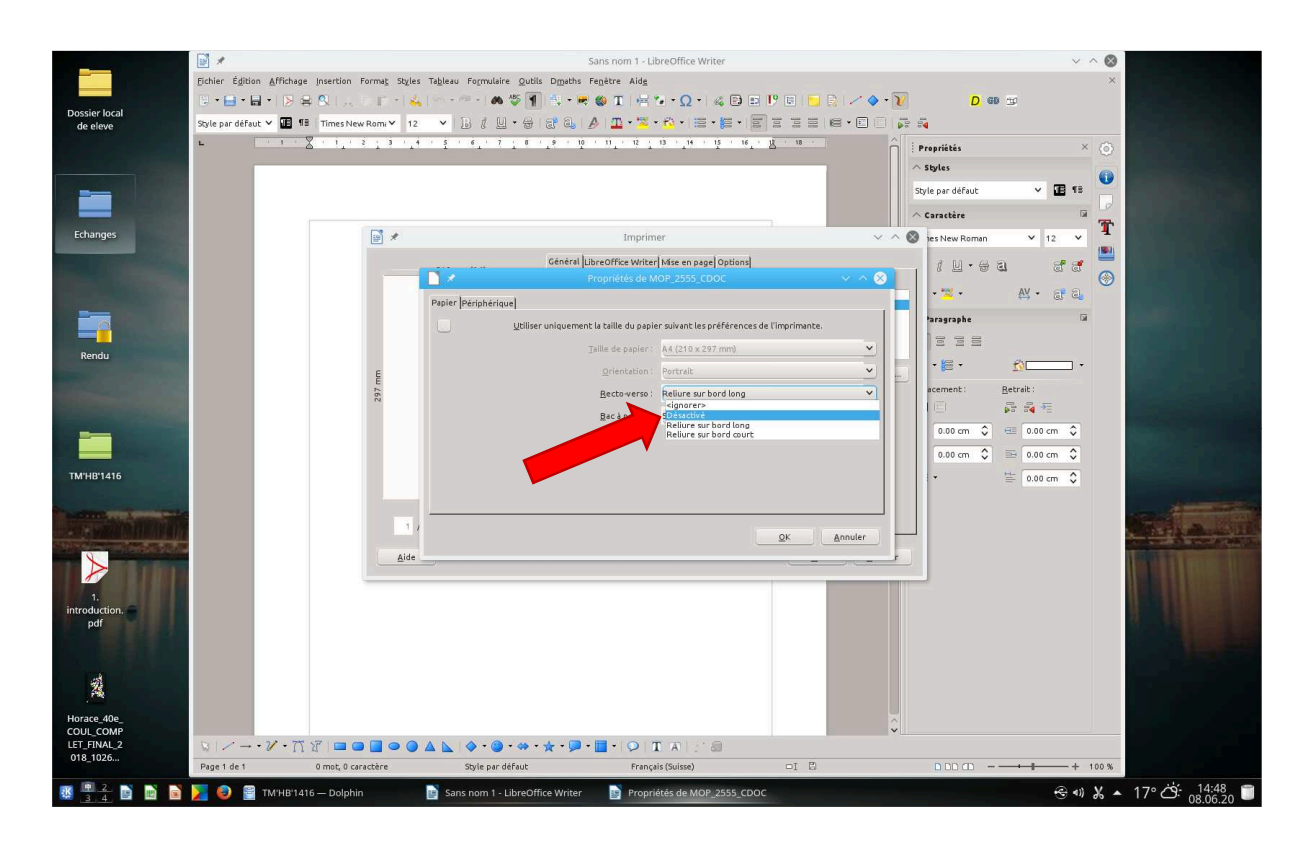

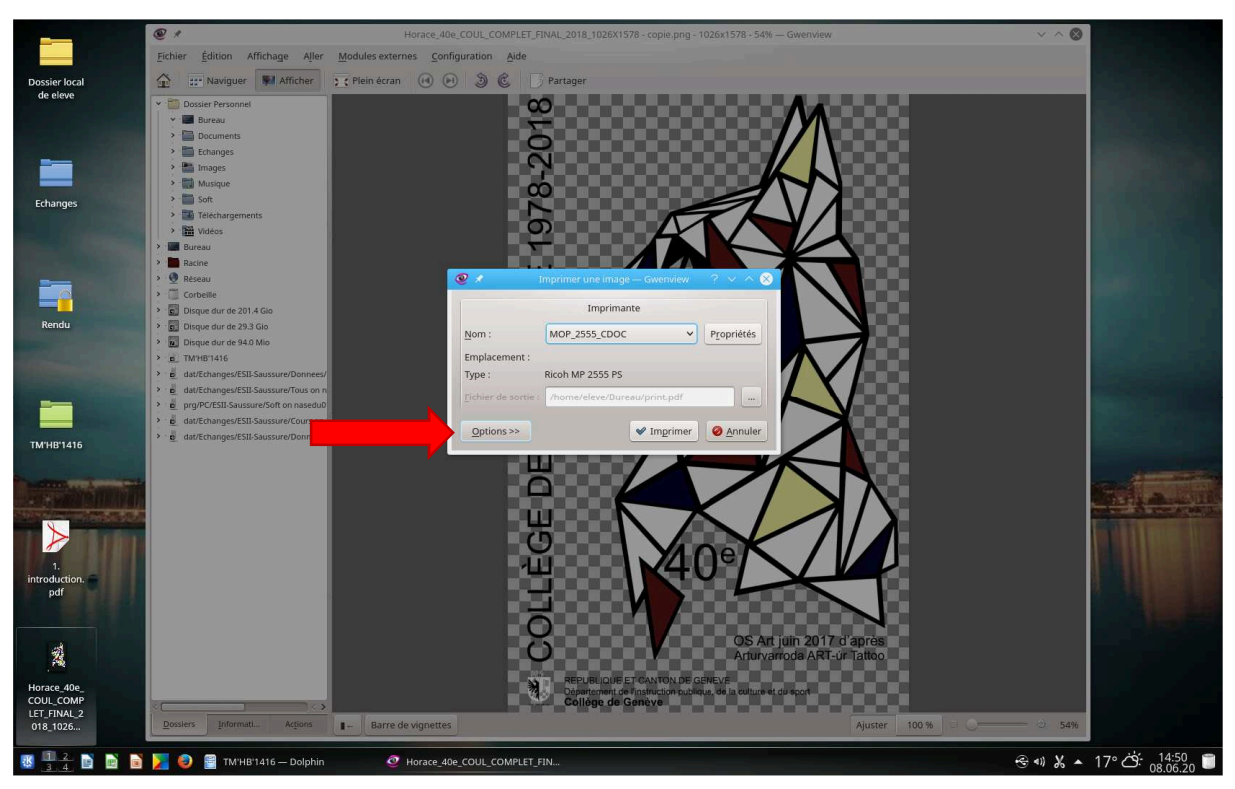

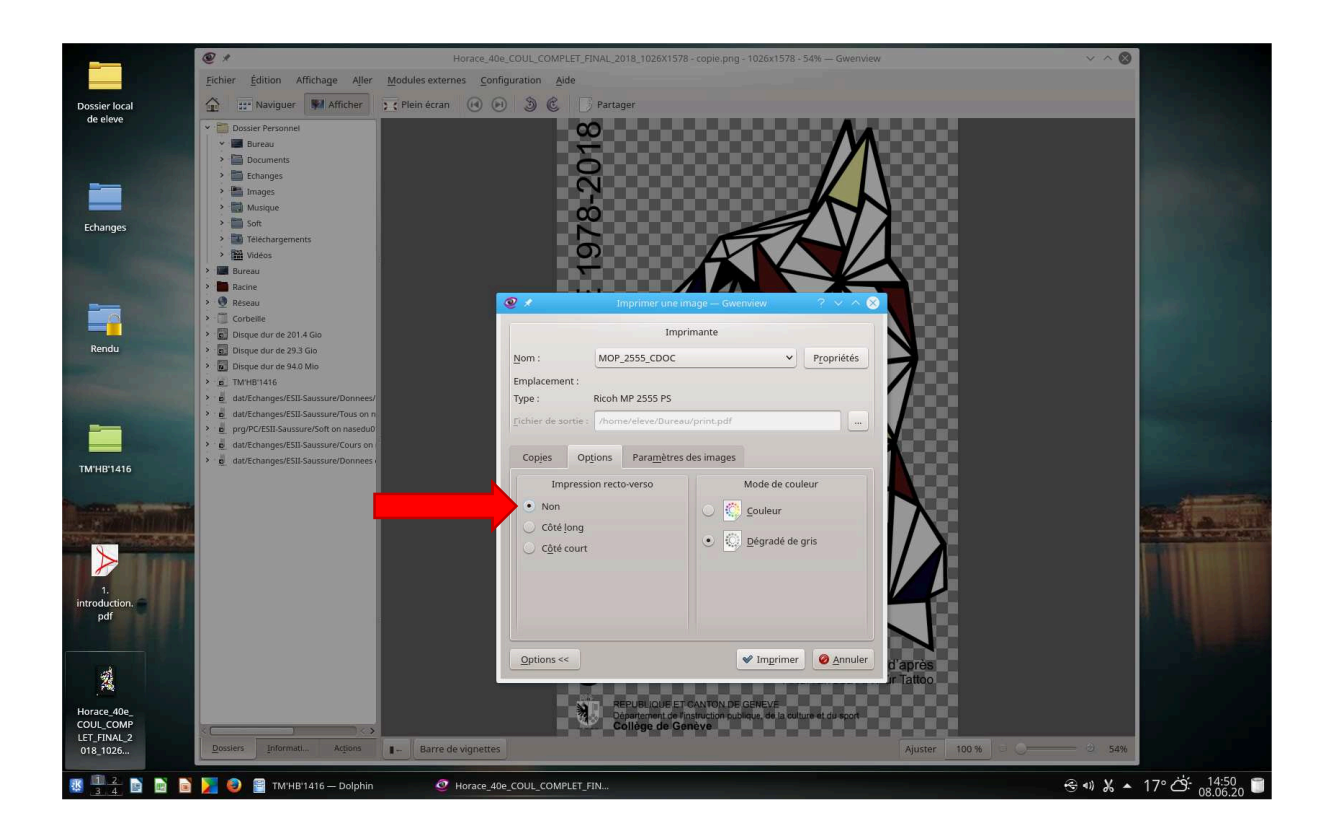

Ou cliquez sur l'onglet Mise en page, puis dans Agencement cliquez sur le menu déroulant Recto Verso et sélectionnez Recto. Cliquez sur Imprimer:

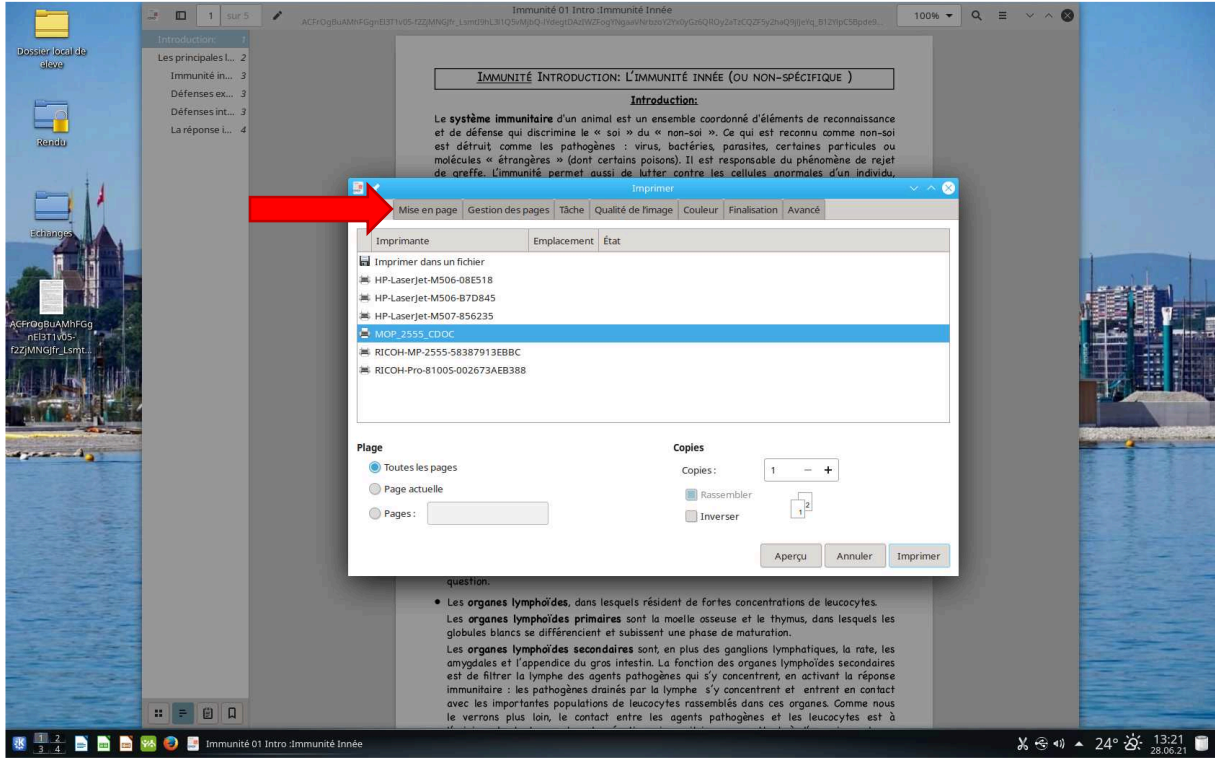

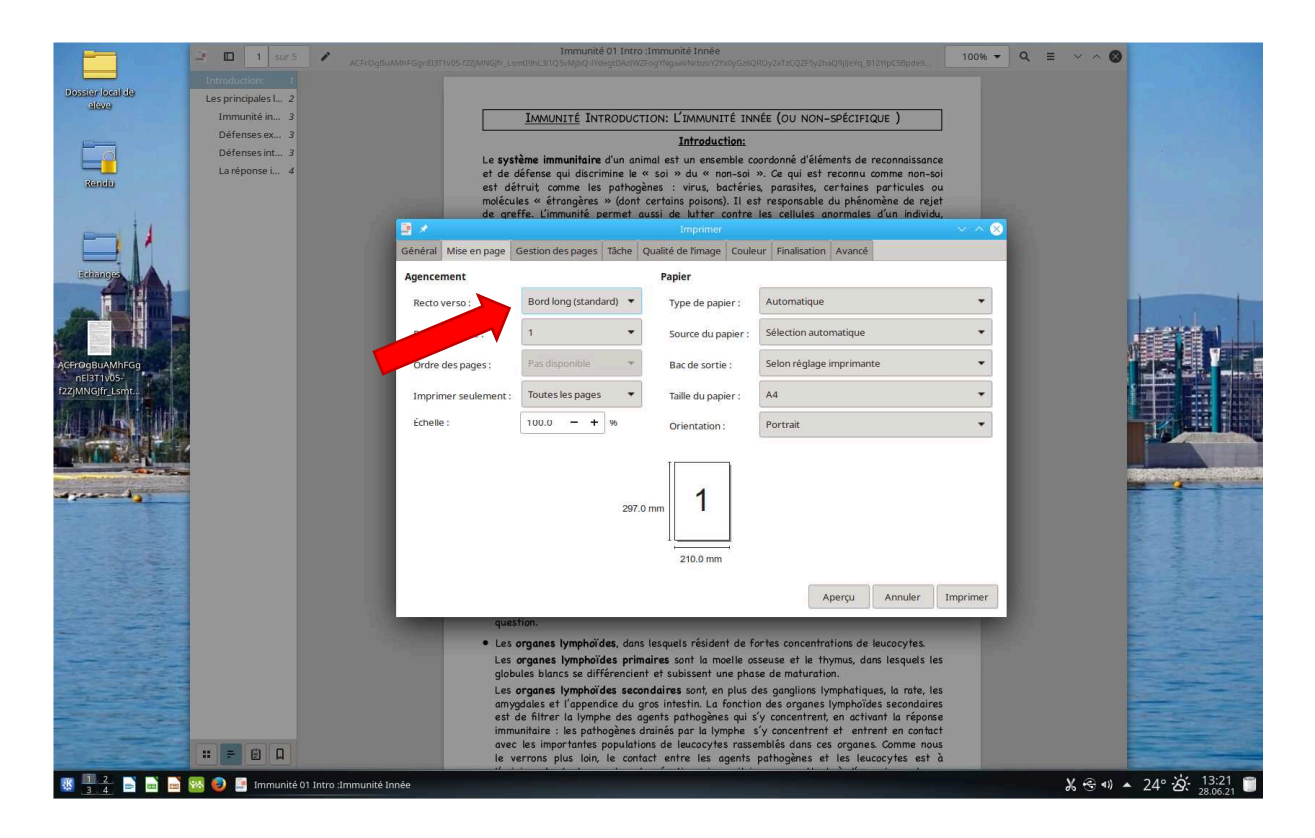

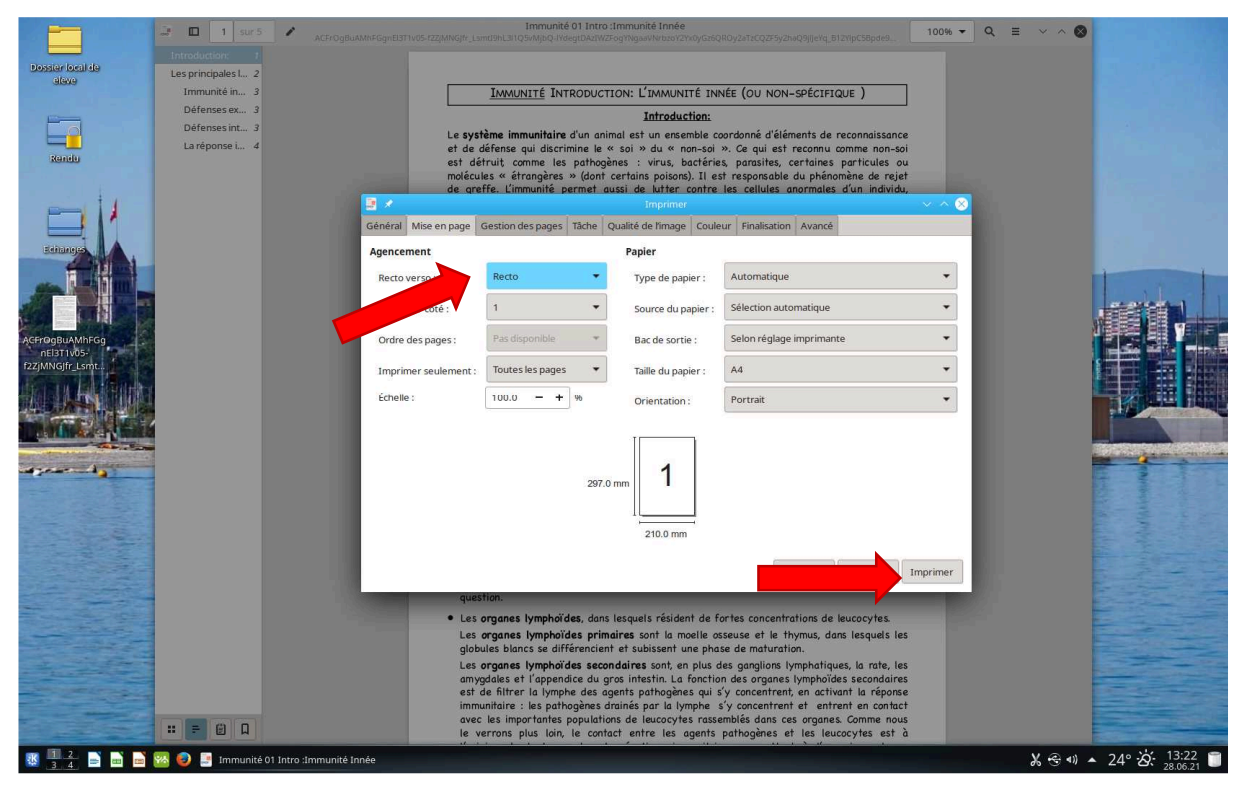

p. 13

**Avant de lancer l'impression, allez vérifier qu'il n'y ait pas de documents en attente d'impression (voyant rouge allumé).** Le mopier imprime les documents par ordre d'arrivée en mémoire. Donc, si quelqu'un a lancé une impression avant vous et que vous mettez de l'argent avant cette personne vous allez payer pour elle. Si le voyant rouge du mopier est allumé, demandez à une bibliothécaire de vérifier les impressions en cours.

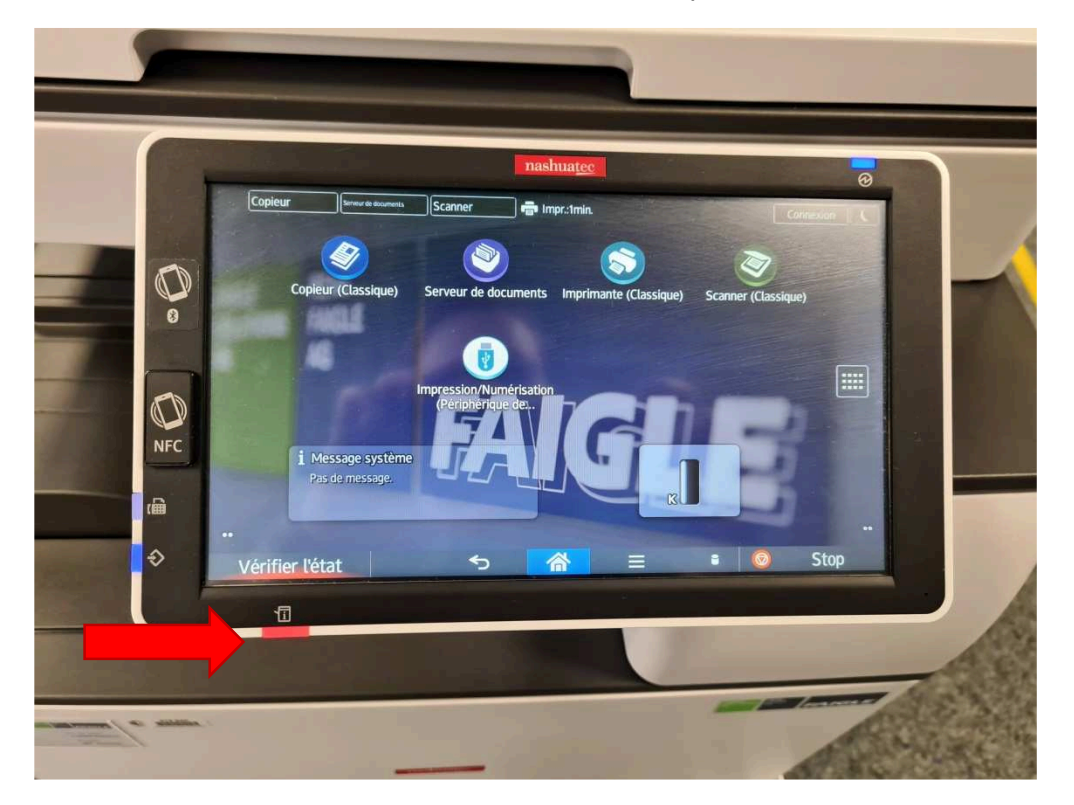

- > Allez mettre la somme exacte dans le monnayeur. Si vous ne mettez pas assez d'argent, une partie de votre document risque de rester coincée dans les panneaux d'impression et vous devrez réimprimer la partie manquante.
- Votre impression sort automatiquement sur la partie inférieure du mopier

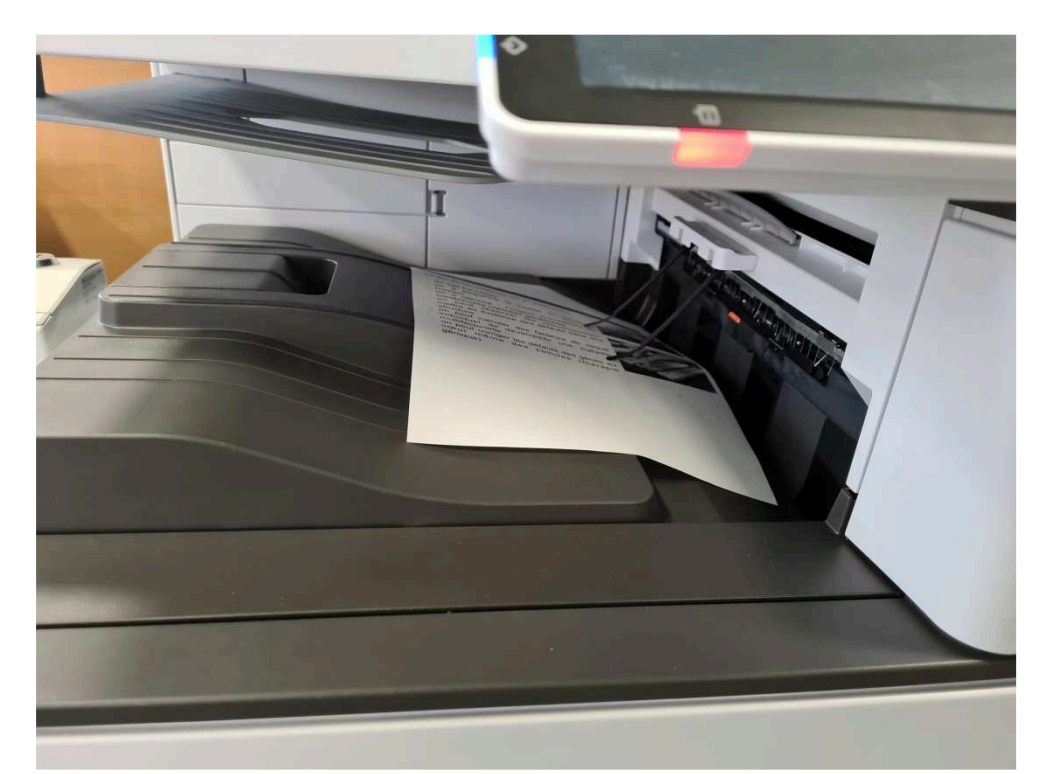

 Si votre impression est interrompue et que le voyant rouge est allumé, il est possible qu'une ou plusieurs feuilles soient bloquées dans le compartiment de droite. Demandez à une bibliothécaire de vous aider.

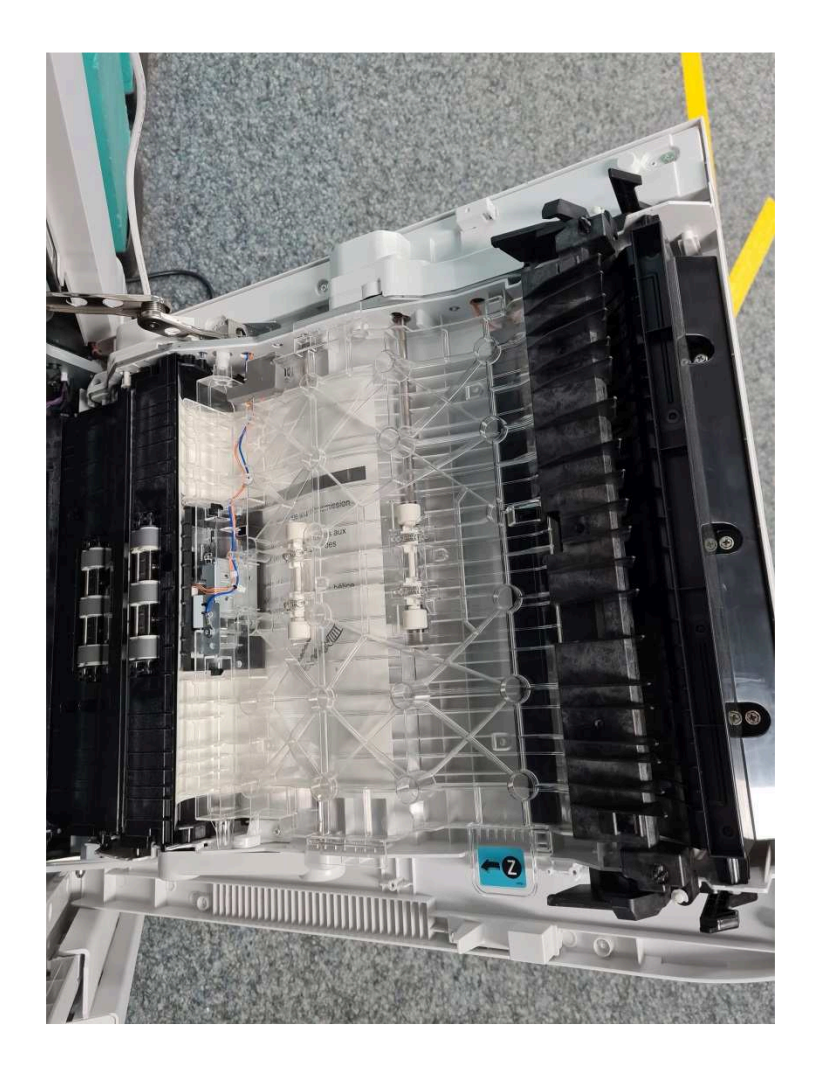

## **Photocopier un document**

« Faire une photocopie d'un document. » [Source : www.larousse.fr]

#### **Informations pratiques**

- Il n'est pas possible de faire des impressions en couleur. Le noir et blanc est uniquement disponible.
- La copie est payante. Prix : 10 ct pour une photocopie recto (une face), 20 ct pour une photocopie recto verso (deux faces). Vous pouvez payer avec des pièces de : 10 ct, 20 ct, 50 ct, 1 frs, 2 frs et 5 frs. Les pièces de 5 ct ne sont pas acceptées, mais vous pouvez demander aux bibliothécaires de vous les changer. **Merci de ne pas mettre de pièces de monnaie étrangère dans le monnayeur**, l'impression ne sera pas déclenchée et vous risquez d'endommager le mopier.
- N'hésitez pas à demander de l'aide aux bibliothécaires si vous êtes perdu

#### **Comment photocopier ?**

**Avant de faire votre photocopie, vérifiez qu'il n'y ait pas de documents en attente d'impression (voyant rouge allumé).** Le mopier imprime les documents par ordre d'arrivée en mémoire. Donc, si quelqu'un a lancé une impression avant vous et que vous mettez de l'argent avant cette personne vous allez payer pour eux. Si le voyant rouge du mopier est allumé, demandez à une bibliothécaire de vérifier les impressions en cours.

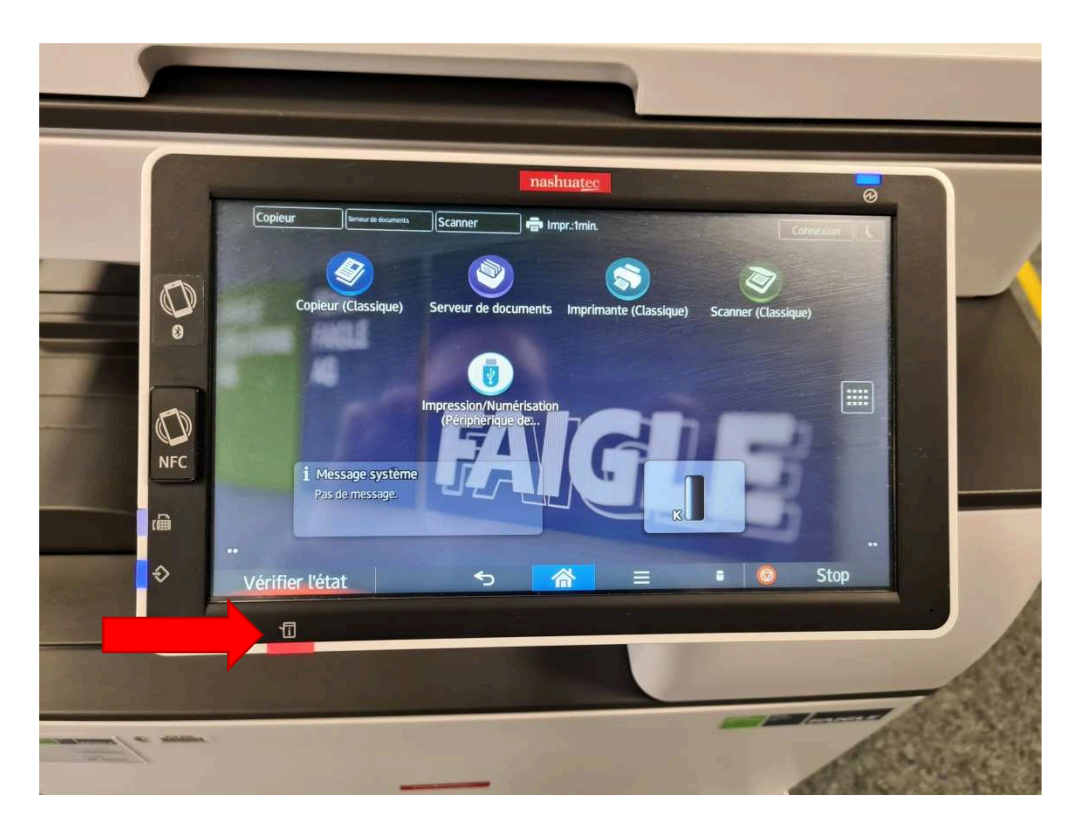

- 1. Vous voulez photocopier en mode recto (= un côté de la feuille)
- Placer le document à copier dans l'angle gauche de la vitre. L'angle du document doit être aligné avec la flèche. Le texte à photocopier doit être placé contre la vitre (le flash de la photo se fait par en-dessous).

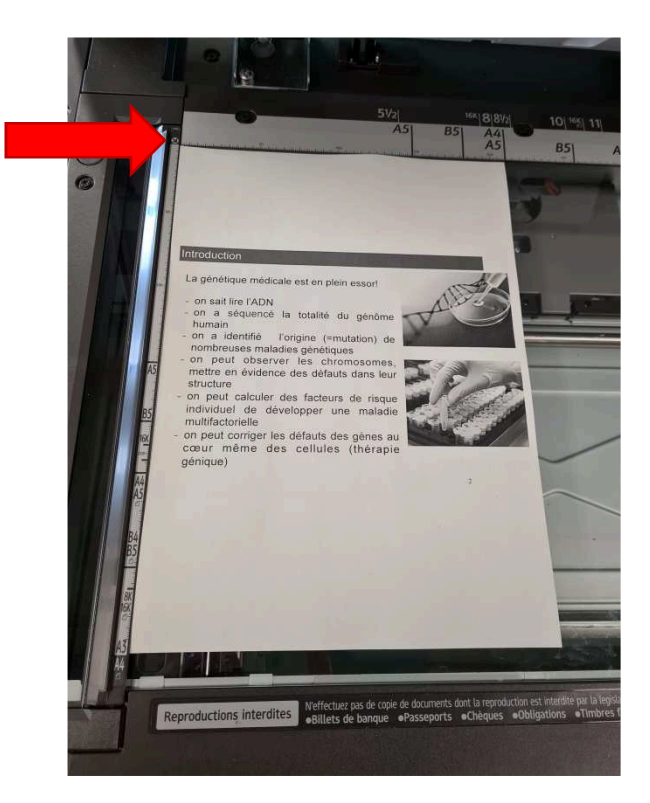

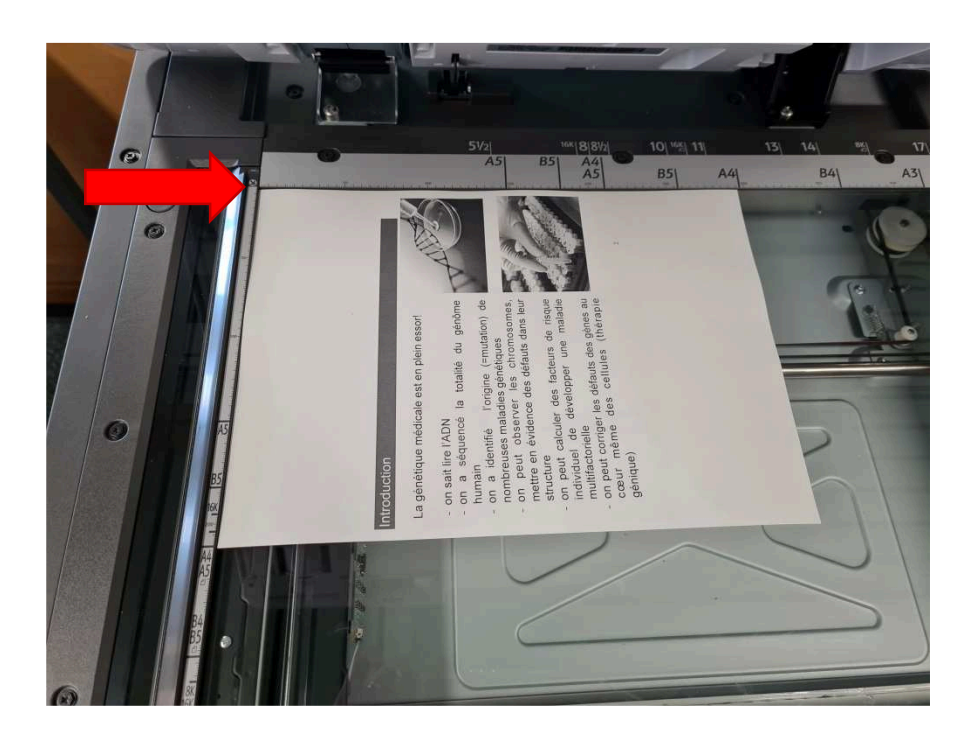

• Sélectionnez l'orientation du papier en fonction de l'orientation de votre feuille sur la vitre

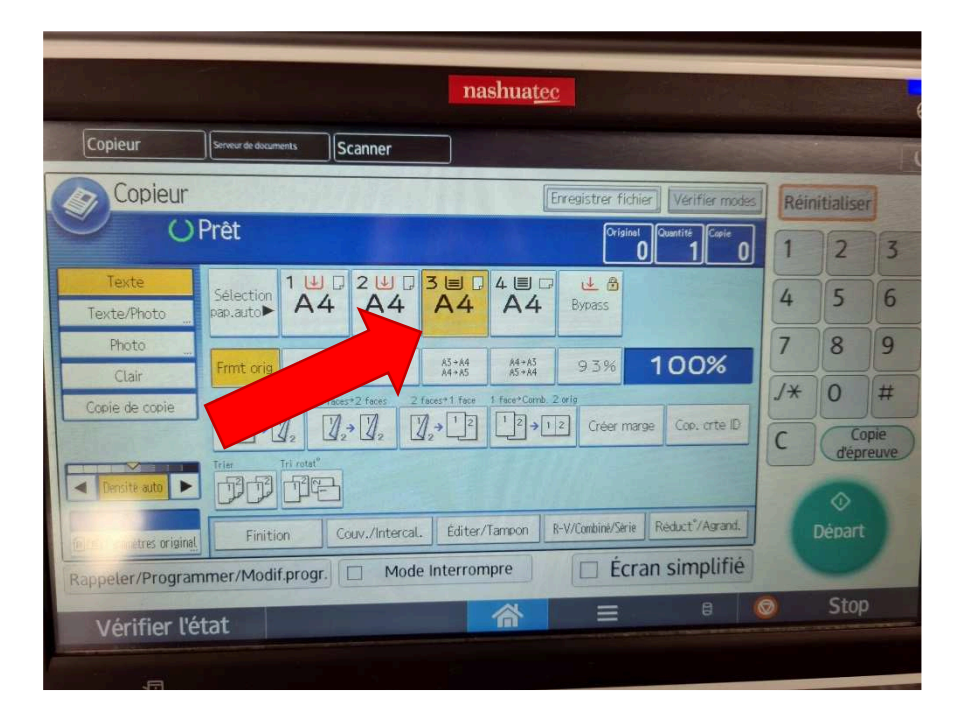

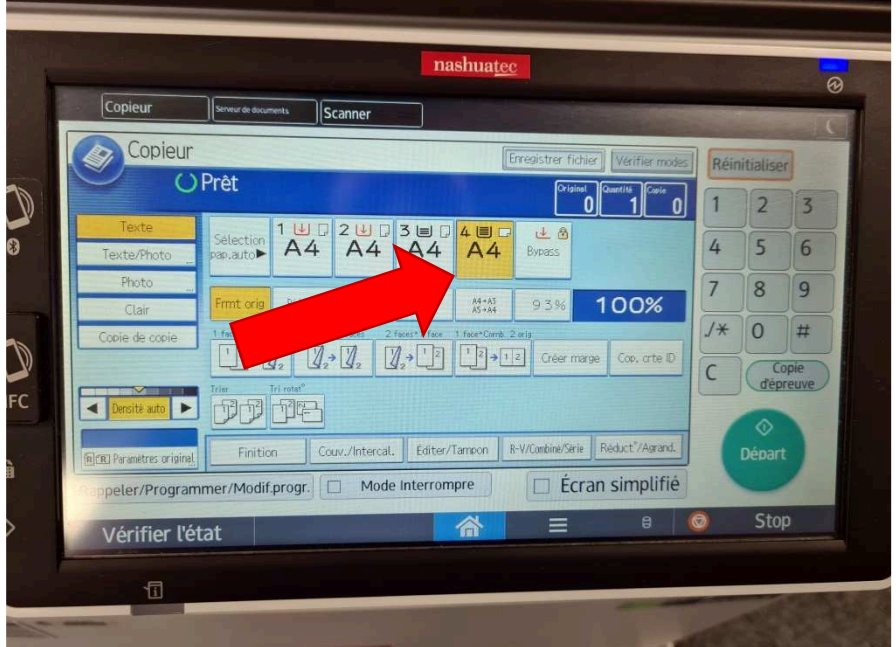

Si un magasin est en rouge, vous pouvez tout de même lancer l'impression en sélectionnant le magasin suivant qui contient du papier.

- Sélectionnez le nombre de copies désirées à l'aide des chiffres. Si vous voulez faire une seule photocopie, vous n'avez pas besoin de taper 1: le nombre 1 est sélectionné d'office.
- Mettez la somme exacte dans le monnayeur. Si vous ne mettez pas assez d'argent, une partie de votre document risque de rester coincée dans les panneaux d'impression et vous devrez réimprimer les documents manquants.
- Appuyez sur le bouton vert Départ pour lancer la photocopie.

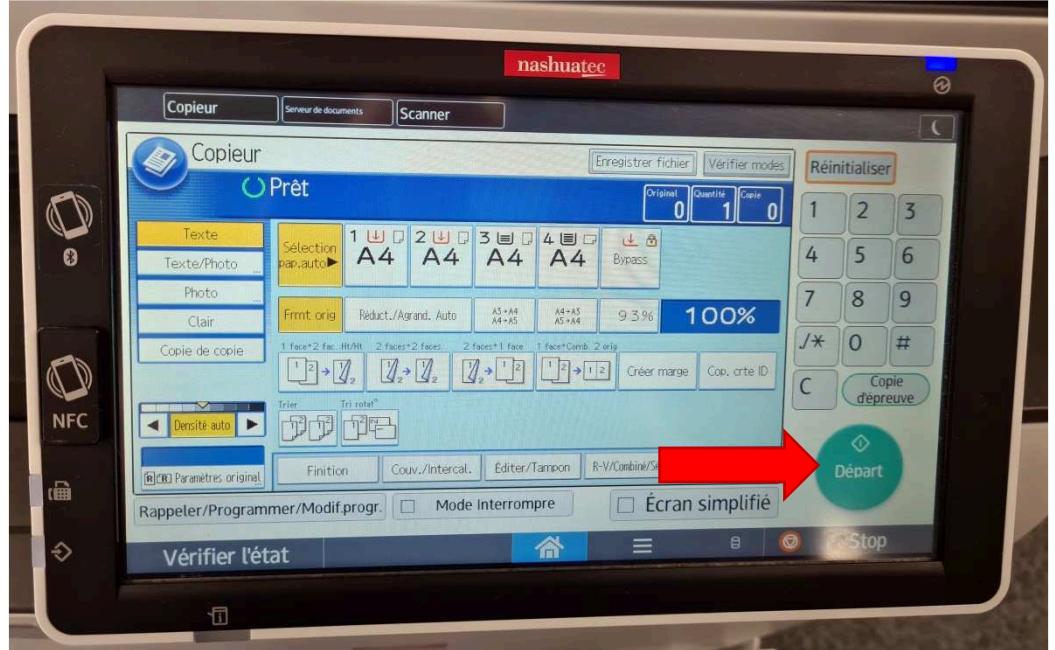

• Votre copie sort automatiquement sur la partie inférieure du mopier

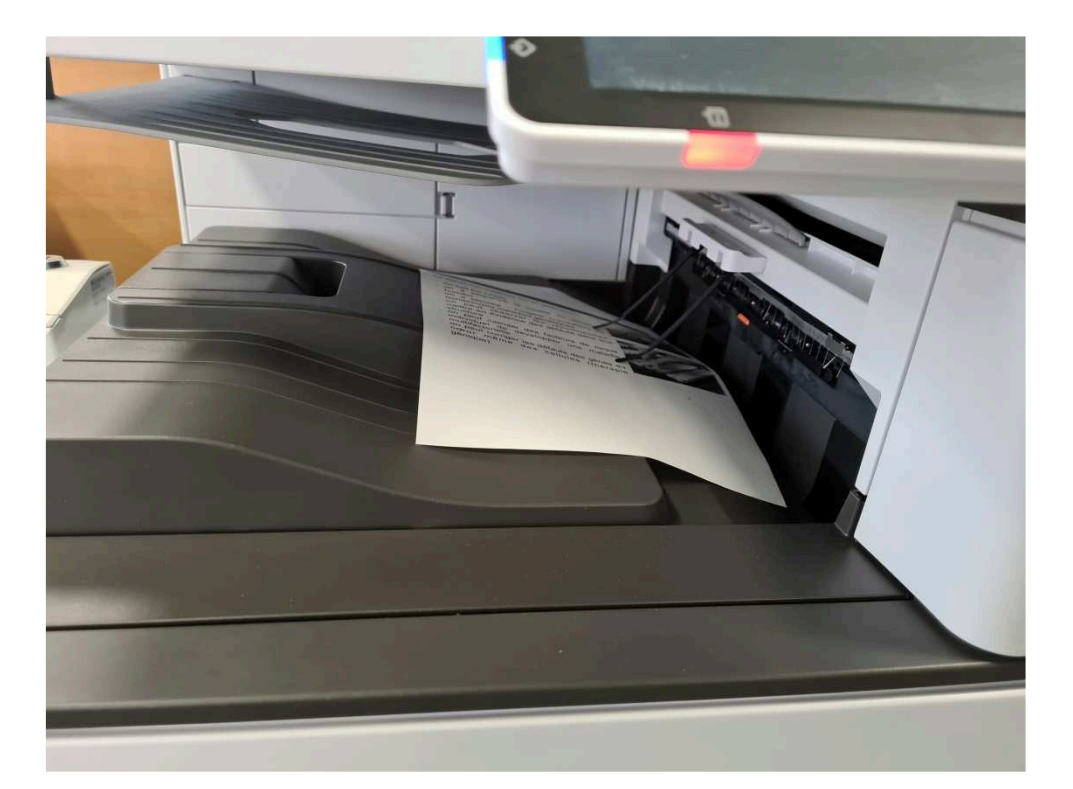

 Si votre impression est interrompue et que le voyant rouge est allumé, il est possible qu'une ou plusieurs feuilles soient bloquées dans compartiment de droite. Demandez à une bibliothécaire de vous aider.

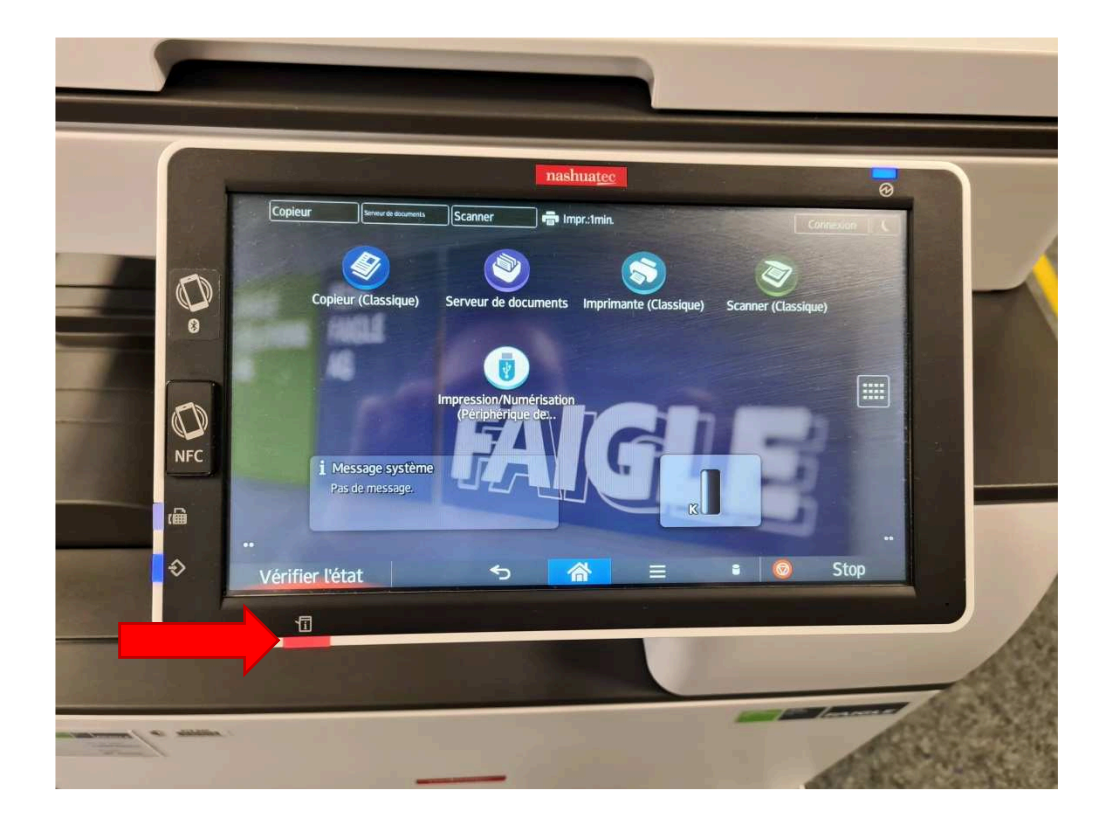

- 2. Vous voulez photocopier en mode recto verso (= deux côtés de la feuille)
- Vous avez deux manières de faire :
- > Photocopier en recto verso avec le document sur la vitre
- a. Appuyez sur le bouton recto verso (2 faces -> 2 faces):

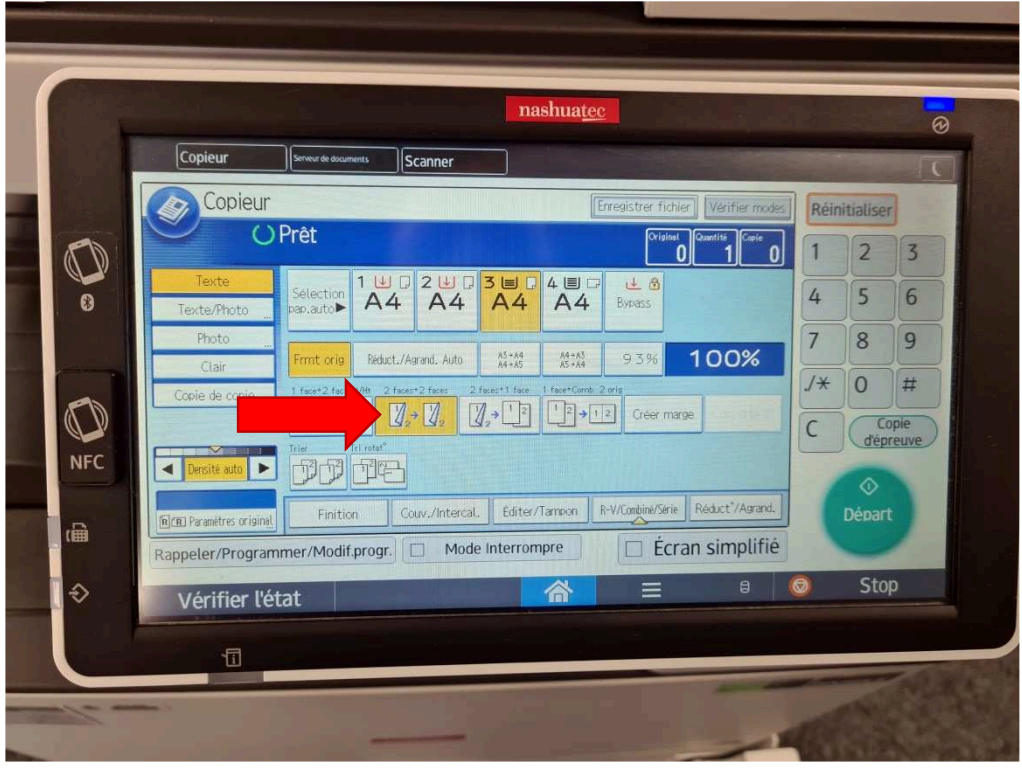

b. Sélectionnez le nombre de copies désirées à l'aide des chiffres. Si vous voulez faire une seule photocopie, vous n'avez pas besoin de taper 1: le nombre 1 est sélectionné d'office.

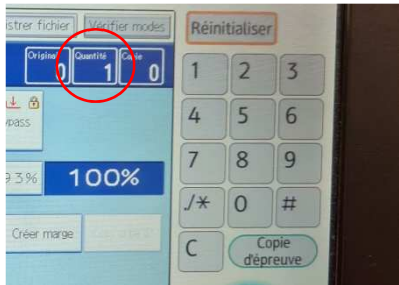

c. Mettez la somme exacte dans le monnayeur. Si vous ne mettez pas assez d'argent, une partie de votre document risque de rester coincée dans les panneaux d'impression et vous devrez réimprimer les documents manquants.

d. Placez la première face du document à copier dans l'angle gauche de la vitre, texte contre la vitre. L'angle du document doit être aligné avec la flèche.

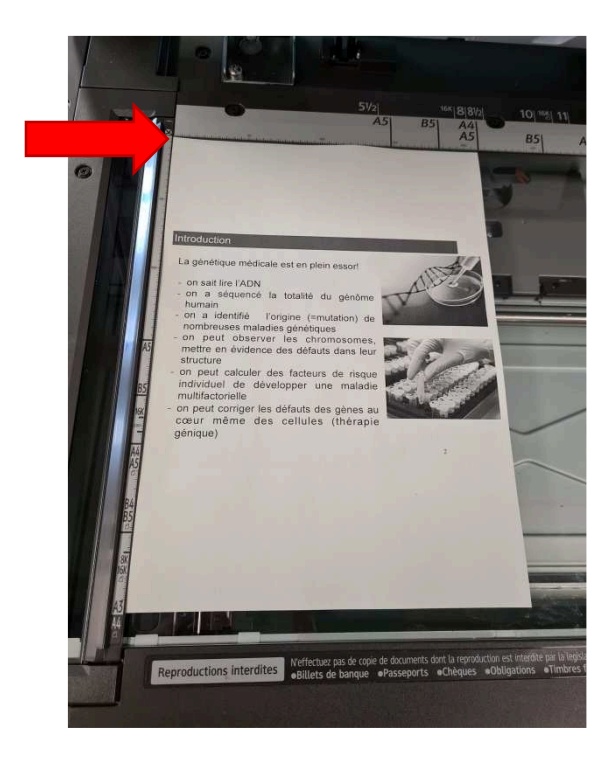

e. Appuyez sur le bouton vert pour lancer la copie de la première face.

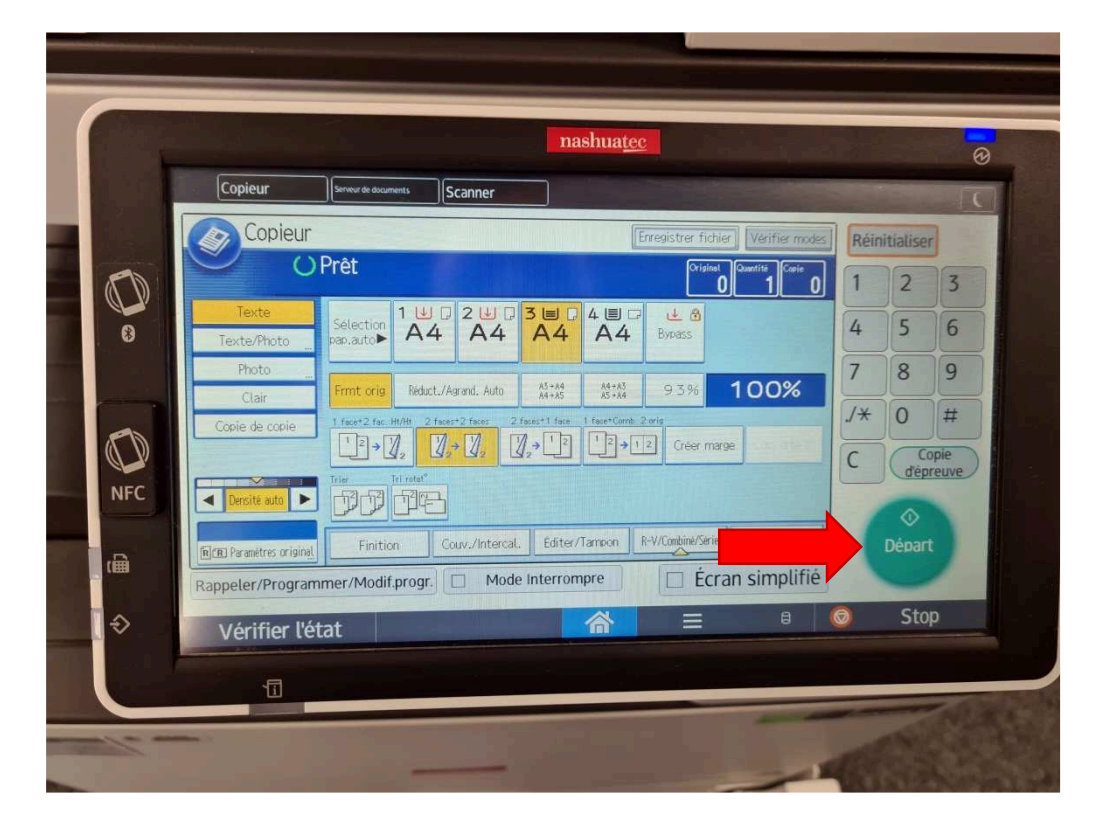

f. Retournez votre document et placez la deuxième face du document à copier dans l'angle gauche de la vitre, texte à copier contre la vitre. L'angle du document doit être aligné avec la flèche.

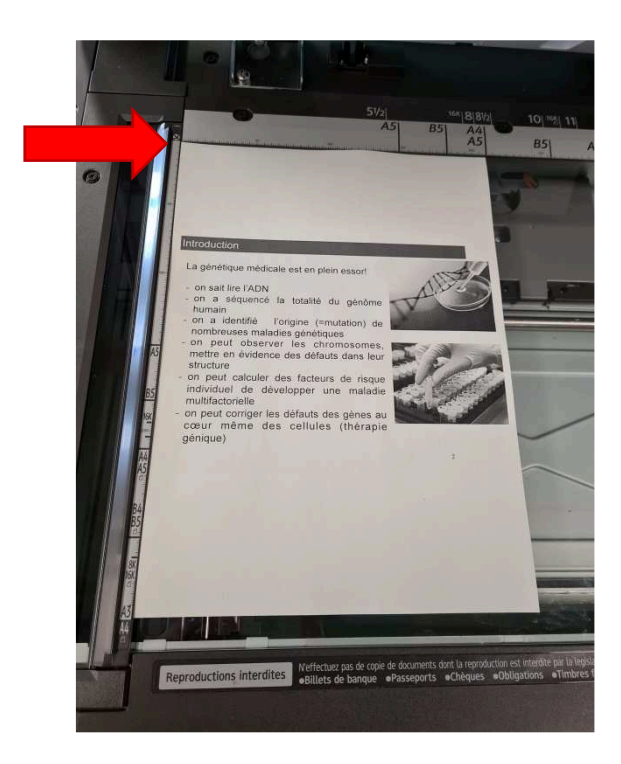

g. Appuyez sur le bouton vert pour lancer la copie du document en recto verso.

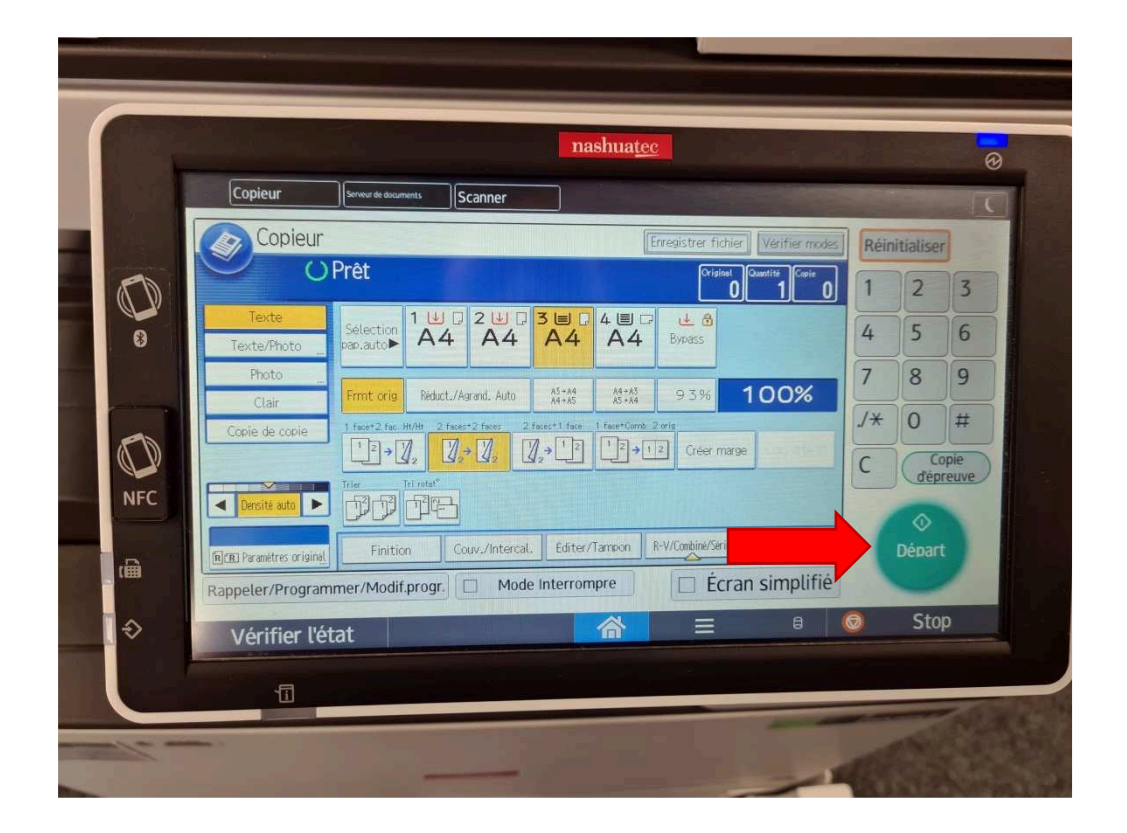

h. Votre copie sort automatiquement sur la partie inférieure du mopier.

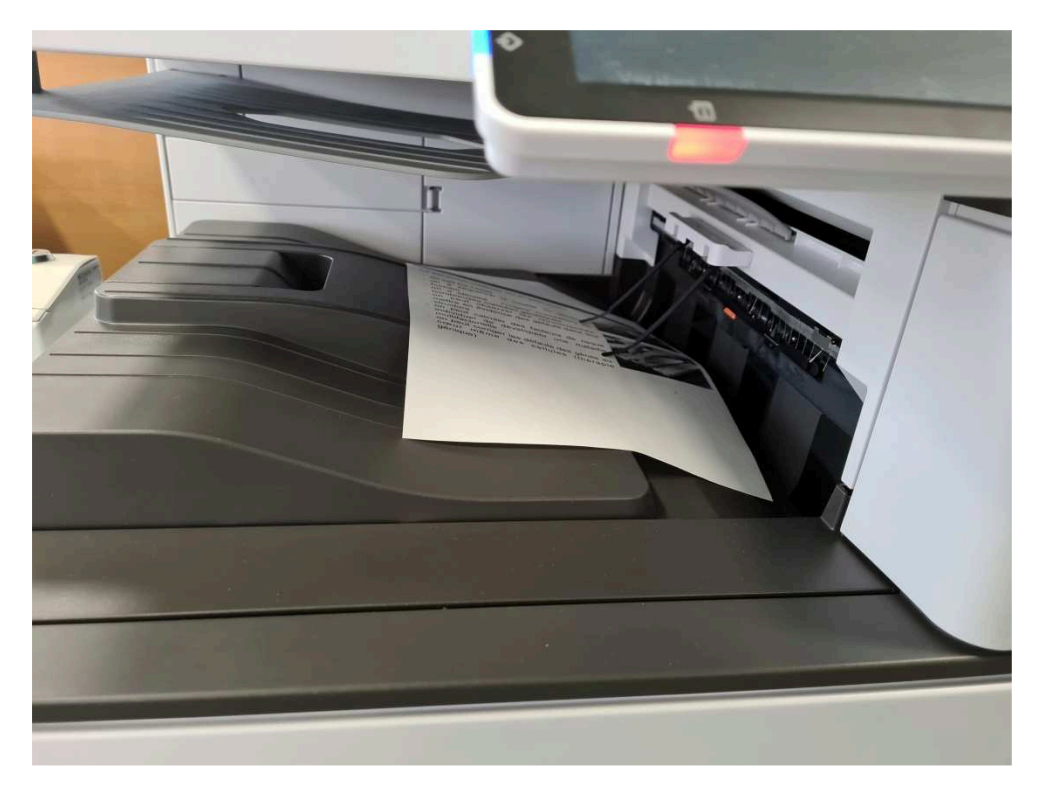

- i. Si vous avez d'autres pages à photocopier, répétez depuis le point b.
- Si votre impression est interrompue et que le voyant rouge est allumé, il est possible qu'une ou plusieurs feuilles soient bloquées dans compartiment de droite. Demandez à une bibliothécaire de vous aider.

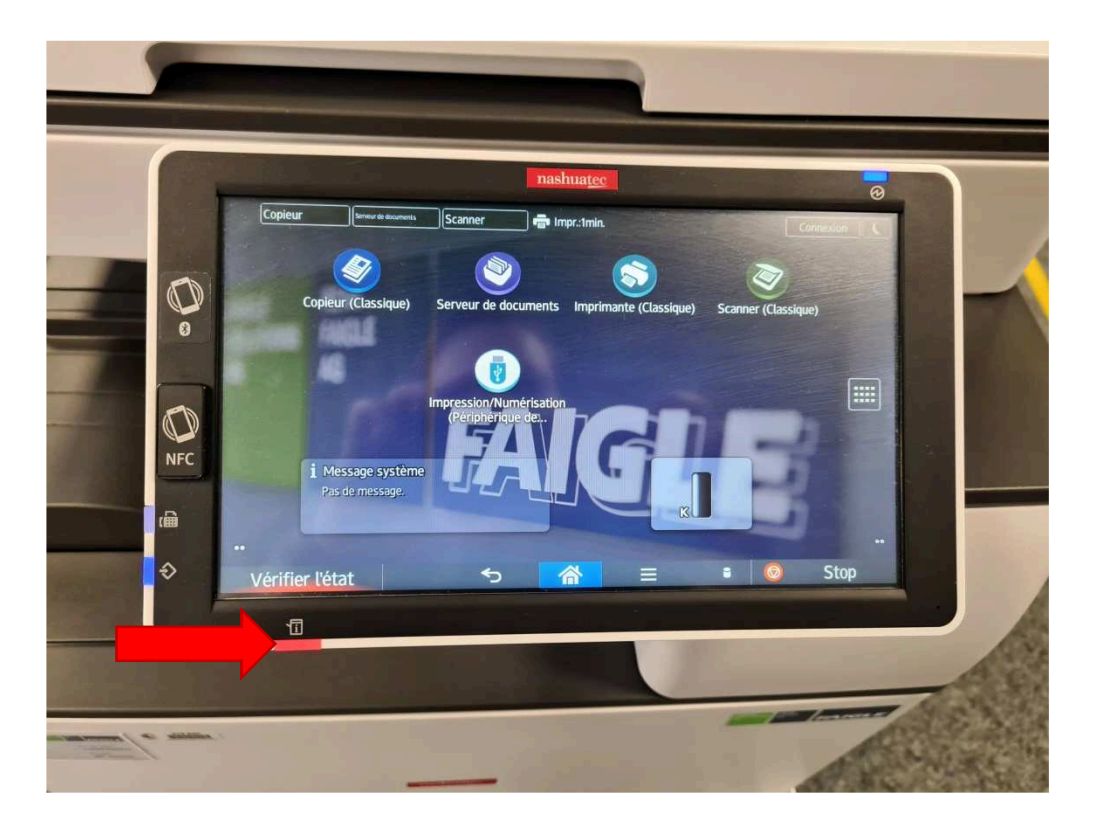

Photocopier en recto verso avec le document dans le bac supérieur

**Avant de faire votre photocopie enlevez tous les trombones et/ou agrafes de votre document** sinon vous risquez d'endommager le mopier.

a. Mettez tout votre paquet de feuilles dans le bac supérieur:

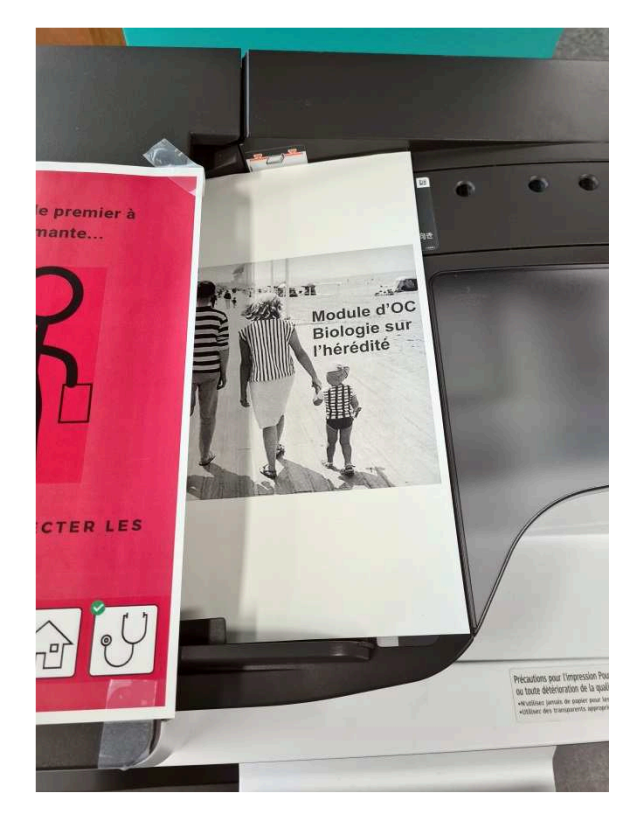

b. Appuyez sur le bouton recto verso (2 faces -> 2 faces):

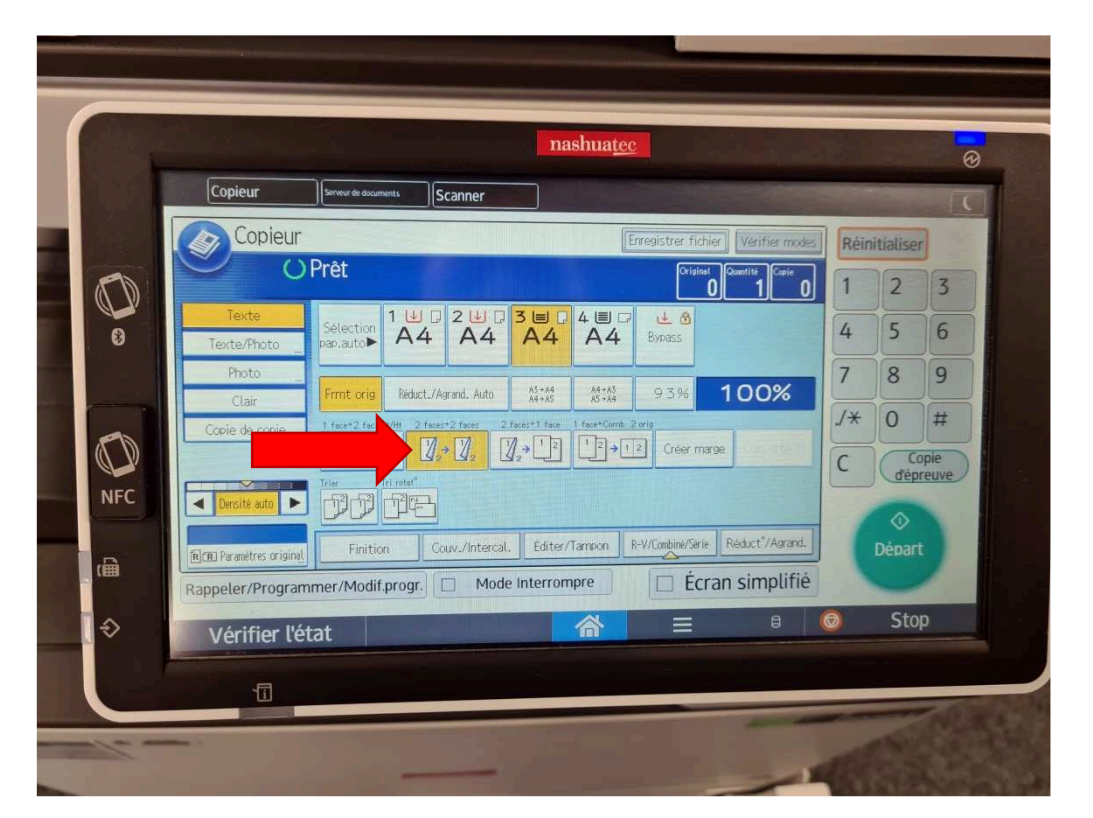

- c. Sélectionnez le nombre de copies désirées à l'aide des chiffres. Si vous voulez faire une seule photocopie vous n'avez pas besoin de taper 1: le nombre 1 est sélectionné d'office.
- d. Mettez la somme exacte dans le monnayeur. Si vous ne mettez pas assez d'argent, une partie de votre document risque de rester coincée dans les panneaux d'impression et vous devrez réimprimer les documents manquants.
- e. Appuyez sur le bouton vert *Départ* pour lancer la copie du document en recto verso.

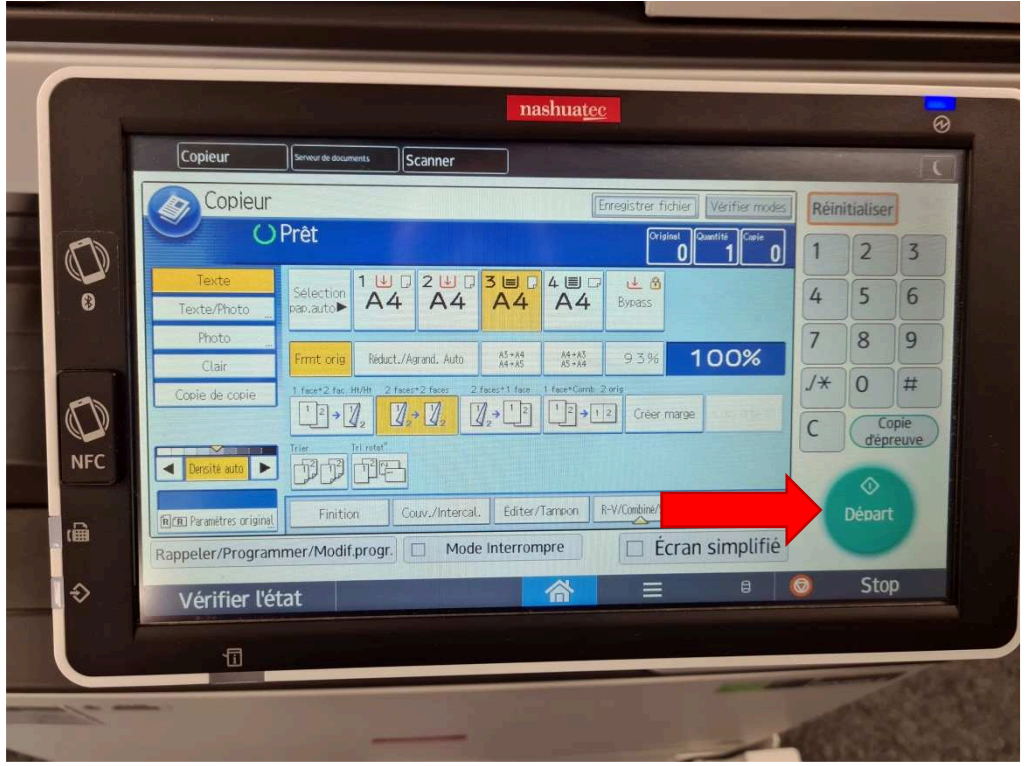

f. Vos copies sortent automatiquement sur la partie inférieure du mopier

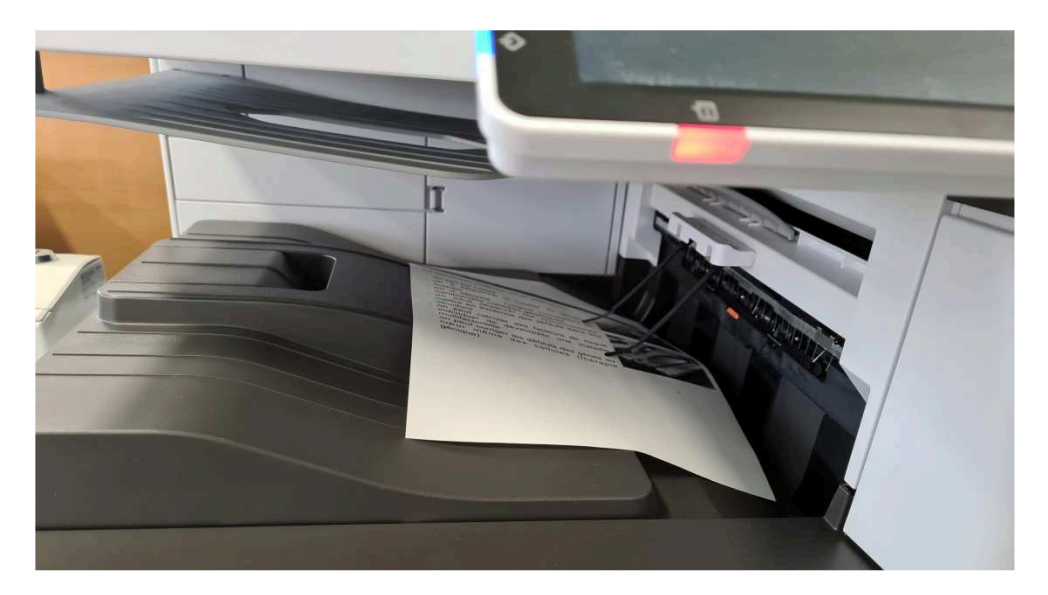

 Si votre impression est interrompue et que le voyant rouge est allumé, il est possible qu'une ou plusieurs feuilles soient bloquées dans compartiment de droite. Demandez à une bibliothécaire de vous aider.

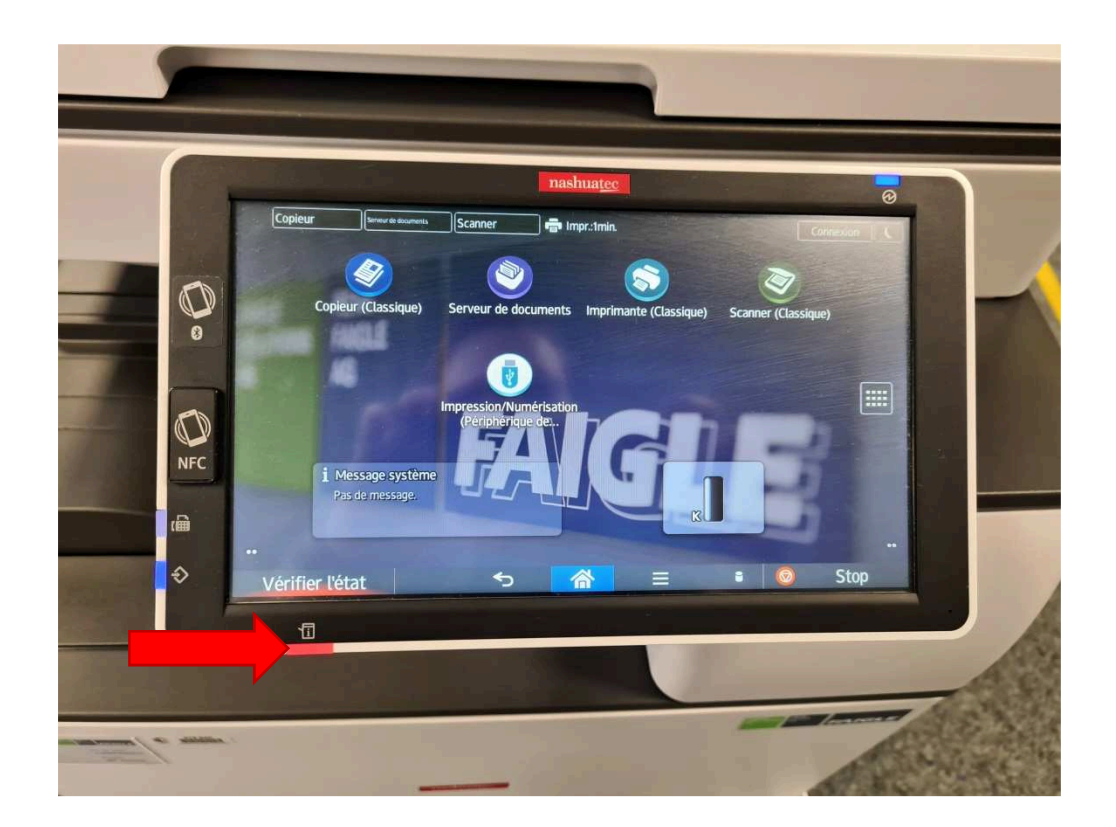